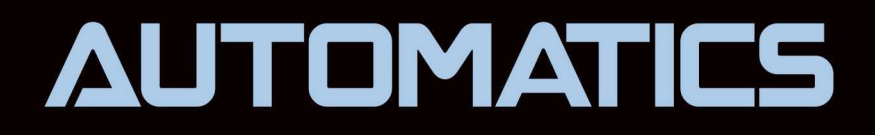

## **Simplifying pneumatics**

**Control pneumatics PLUS** 

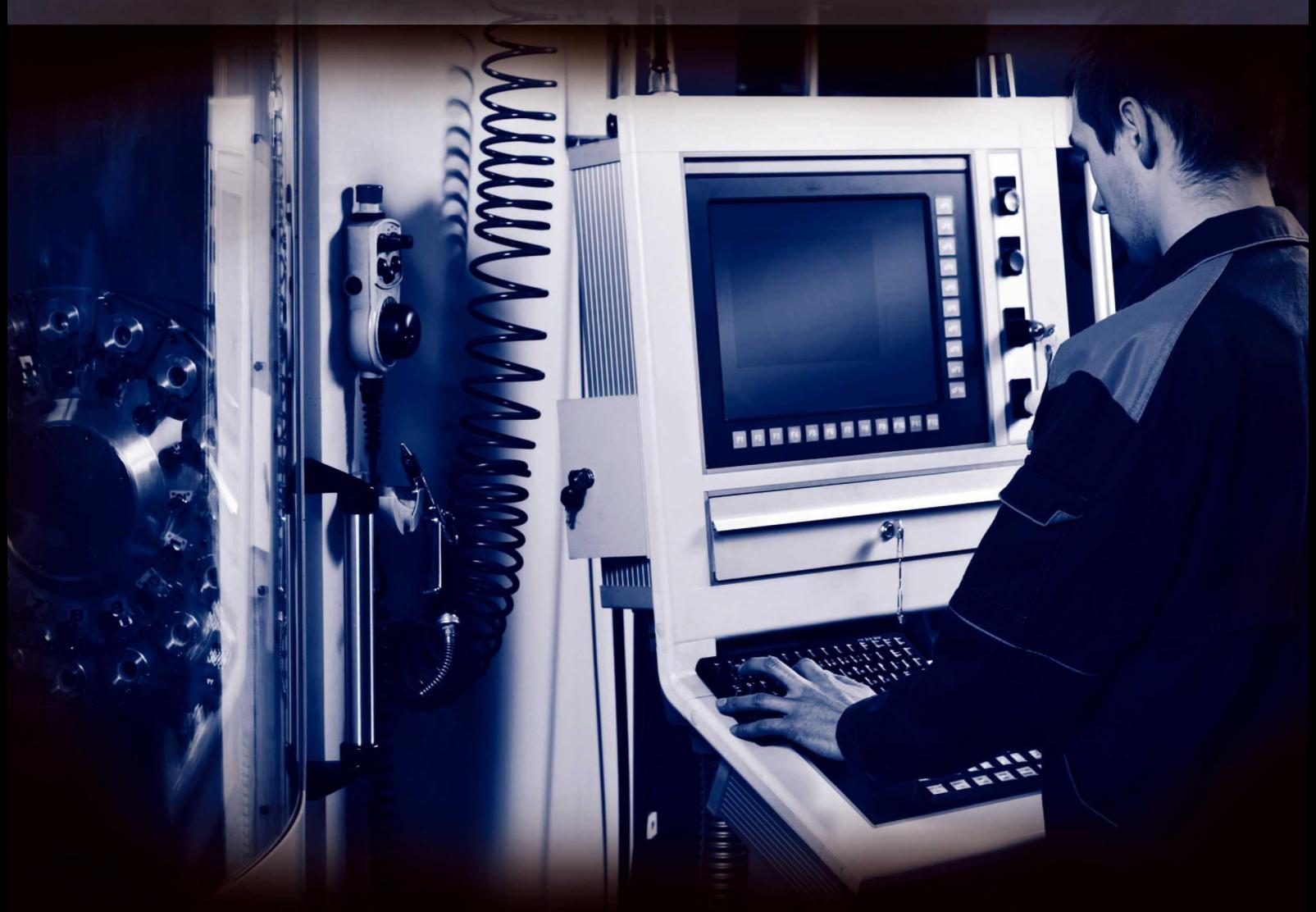

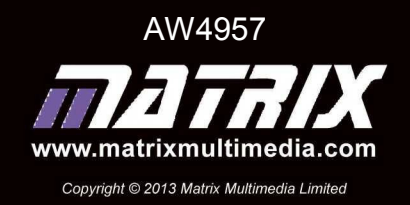

## **Contents**

ing the contract of the contract of the contract of the contract of the contract of the contract of the contract of the contract of the contract of the contract of the contract of the contract of the contract of the contra

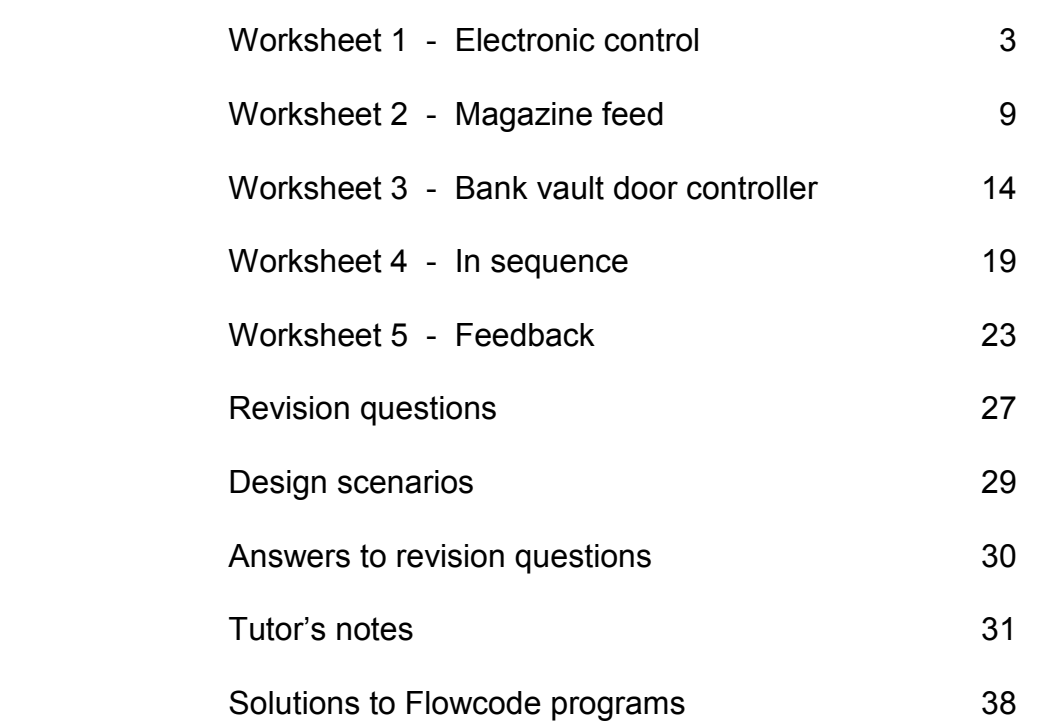

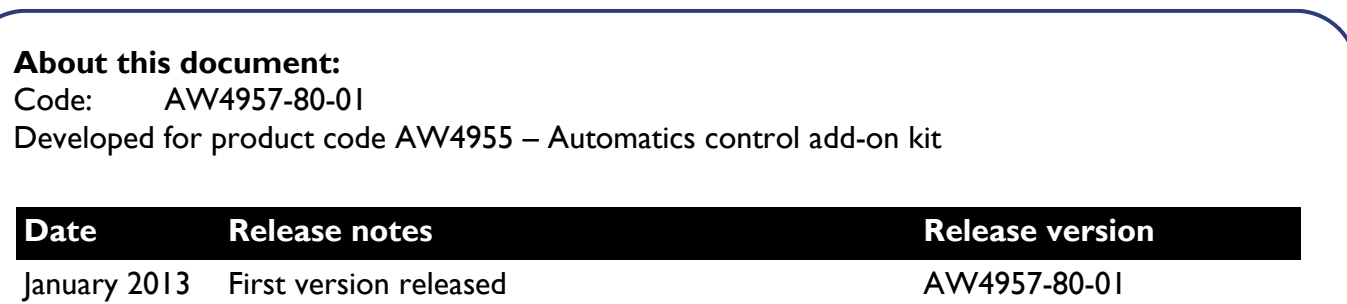

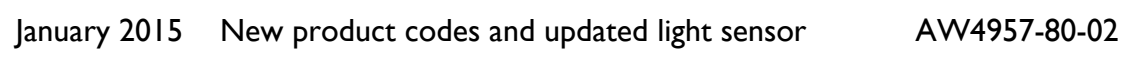

w1a

w1b

### Worksheet 1 Electronic control

### Automatics control PLUS

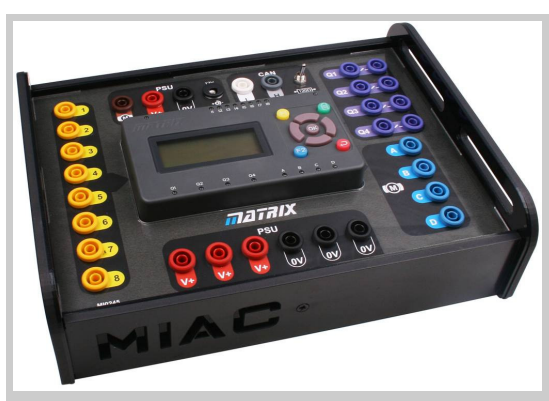

In industry, complex pneumatic systems are often controlled by a microprocessor in systems called a programmable logic controllers (PLCs).

These make it relatively easy to:

- extend and retract cylinders in any sequence;
- include timing and counting;
- make the system respond to sensors.

This module uses a MIAC (Matrix Industrial/Automotive Controller) to control pneumatic circuits.

#### Over to you:

- Build the arrangement shown on the next page, used to demonstrate how MIAC can control pneumatic valves. There are no pneumatic connections, only electrical ones!
- Clamp a switch and a light sensor to the platform.
	- Fasten a 3/2 solenoid valve to the platform.
	- Make the following connections:
		- power panel red to MIAC V+ and black to MIAC 0V;
		- switch red socket to power panel red and black socket to MIAC input 1;
		- light sensor red socket to power panel red, black socket to power panel black and yellow socket to MIAC input 2;
		- solenoid valve positive to MIAC output C and negative to power panel black.
- Plug in the power supply (12V), and switch on.
- At this point, you should create and transfer the controlling program 'Program 1' to the MIAC. Instructions for doing this start on page 6.
- Press the switch, and notice that the MIAC LED, labelled ' $I1$ ' lights. You should also hear the solenoid operate inside the control valve.
- Now shade the light sensor with your hand. Look at MIAC LED 'I2' as you do so. You should hear the solenoid valve operate again .

#### Automatics components:

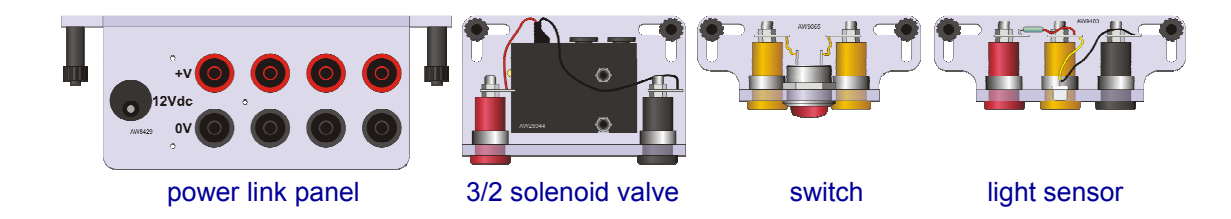

Electronic control

Worksheet 1

Automatics control PLUS

#### Layout for worksheet 1: 3/2 solenoid valve switch w1 light sensor power link panel So what: **Transistor** MIAC tour: output Power **CAN** power output Power supply sockets in sockets CAN PS U 01  $Q1$   $Q - Q$  $\mathbf{P}$ O **の**  $\bullet$  $\bm{\odot}$  $\bullet$  $\sqrt{1200}$  $\overline{\mathsf{U}}$  $H$ 02  $Q2$   $Q - Q$ **Four relay outputs** Input LEDs  $\begin{array}{c} 23 & \textcircled{0} & \textcircled{0} & \textcircled{0} \end{array}$  $\overline{O}$  3 w1c Up / down arrows 04 <u>40-0-0-</u> Eight inputs Program information -'Select' button 05 **A 0** Four transistor  $\overline{\mathbf{O}}$ **B** (O) Relay LEDs  $(\widehat{M})$ outputs אוהדבה  $\overline{O}$  7  $\circ$   $\circ$ Transistor LEDs<sup>-</sup> **PSU**  $\bullet$  $\bullet$   $\odot$  $\bullet$  $\overline{\mathsf{w}}$  $\overline{\omega}$  $\overline{\mathsf{S}}$ MI0245 More power output sockets Copyright 2013 Matrix Multimedia Limited

## Worksheet 1

Electronic control

#### So what:

#### The tour continues:

- The MIAC is a fully specified industrial controller, housed in a rugged, anthracite grey plastic moulding at the centre of the unit, which is fitted with 4mm shrouded sockets, internally connected to all MIAC inputs and outputs (except CAN bus terminations).
- Designed to operate off 12 to 16V DC, it is powered by an 18F4455 microcontroller.
- It has eight analogue / digital inputs, (software controls whether each behaves as analogue or digital.) The input LEDs show analogue inputs at a brightness that reflects the input signal voltage. They are on or off when the input is configured as digital. A
- A 10k pull-down resistor is connected to each input. As a result:
	- MIAC inputs sit at 0V when no external input signal is present;
	- Passive sensing components like a switch or thermistor can be attached directly, as in circuit A, rather than requiring the full voltage divider sub-system, shown in circuit B.
- A keypad, consisting of nine input buttons is provided for user control.
- A 4 line 16 character LCD display shows system status and user information.
- The MIAC has four high current relay outputs and four transistor driven outputs. The output LEDs light when the corresponding output switches 'on'.
- The MIAC is programmed directly from the USB port of a computer. It is compatible with the Flowcode graphical programming language. Users can develop a program using Flowcode, press the reset button on top of the keypad, and the program will automatically download and start.

#### Overview of Program 1:

The sequence is:

- switch off the control valve;
- check whether the switch is pressed;
- if it is, switch on the control valve;
- then check whether the light sensor is in darkness;
- if it is, switch on the control valve:
- delay for a short interval;
- go back and start the sequence again.

In effect, the switch and light sensor are in a logic OR configuration. The control valve switches on if the switch is pressed OR if the light sensor is in darkness.

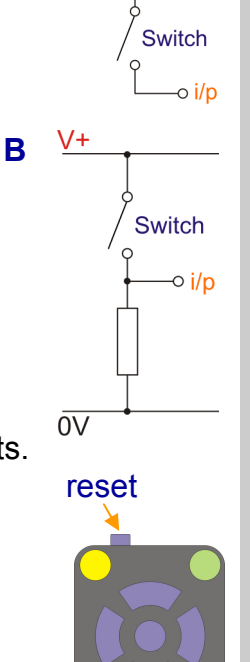

w1e

w1d

w1f

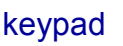

#### Page 6

Automatics control PLUS

Worksheet 1 Electronic control

#### Over to you again:

The instructions that follow assume that the light sensor, switch and solenoid valve are connected to the MIAC as shown in the diagram on the page 4.

#### Creating program 1:

- Open the Flowcode program.
- Select 'Create a new Flowcode flowchart...'
- In the 'Project Options, Choose a Target' dialogue box, select 'MIAC' and click 'OK'.
- A flowchart window appears. In it, drag and drop a loop icon.
- Inside this loop icon, add:
	- two component macros, followed by
	- a decision icon, with a component macro in the ' $Yes'$  loop
	- followed by another component macro
	- $\bullet$  then a decision icon with a component macro in the 'Yes' loop
	- and finally a delay icon.
- The flowchart should resemble the one opposite:
- Next, add a MIAC icon to the panel area. (If the panel is not visible, click the ' $View / Panel'$  item.) Then click on 'MIAC' under the 'Misc' tab.
- The next step is to configure the icons.
- First, create two variables switch and light, as byte variables. You can do this by clicking on the down arrow which appears when the cursor is next to the 'Variables' label in the 'Edit / Variables...' dialogue box.
- Configure each icon by double-clicking on it and then modify it to match those shown on the next page.

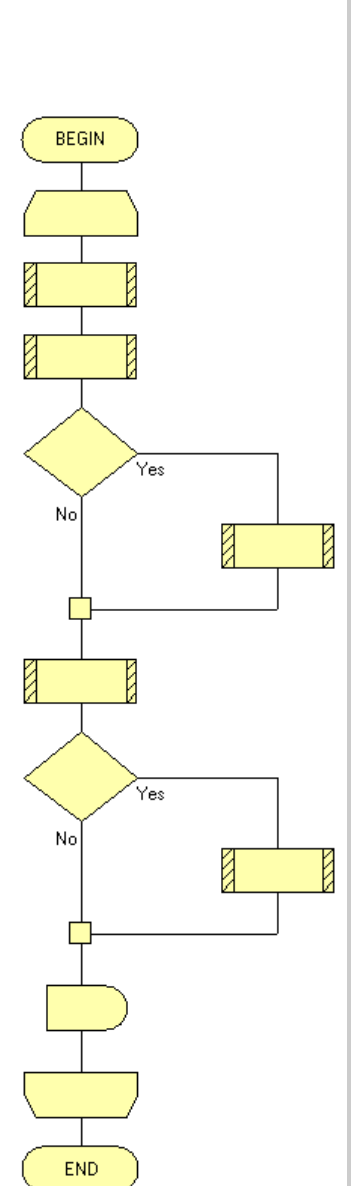

f1a

### Worksheet 1 Electronic control

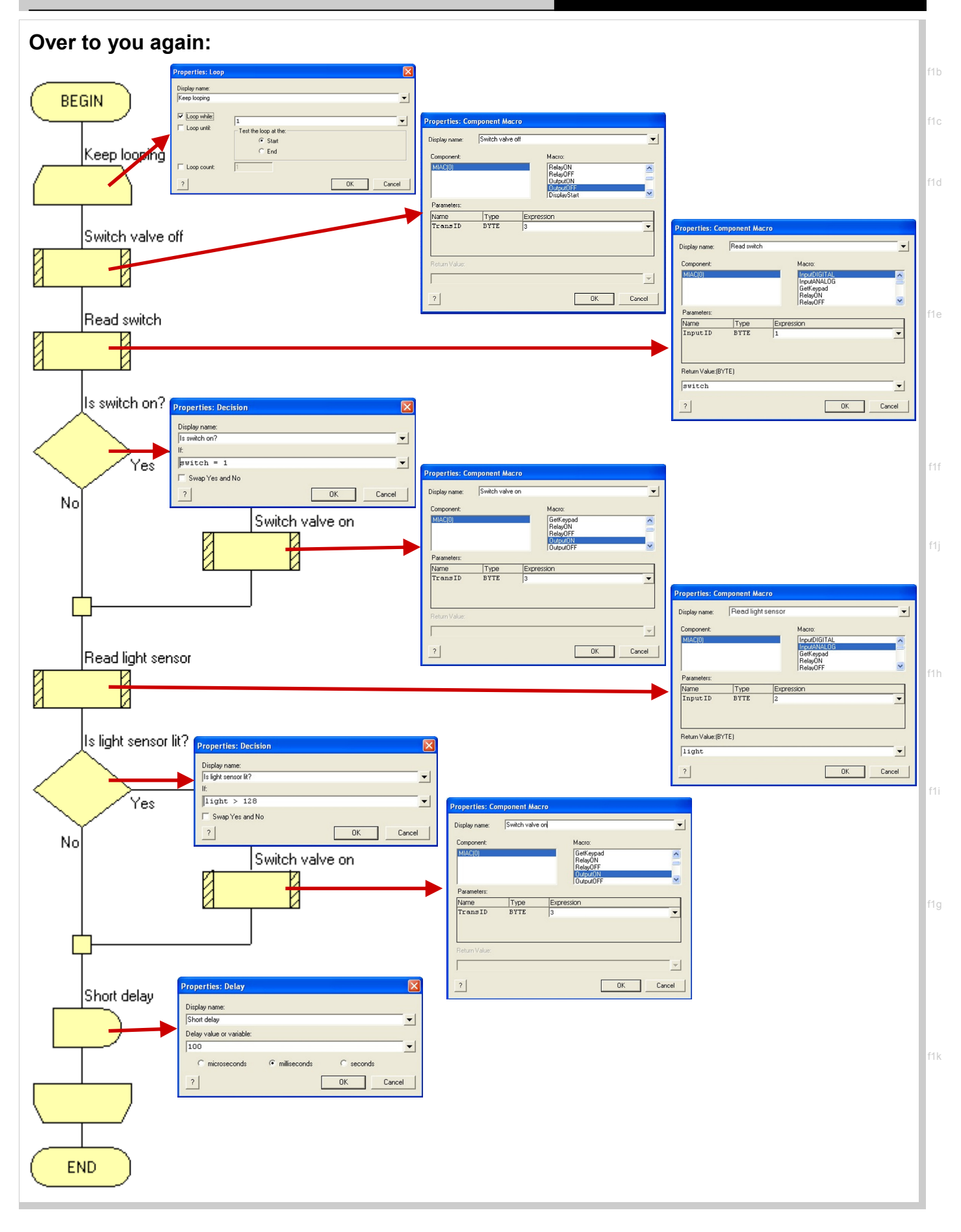

Automatics control PLUS

### Worksheet 1 Electronic control

#### Over to you again:

#### Save and transfer program 1:

- Save your program as 'Program 1'.
- Connect the USB port of your computer to the MIAC USB port.
- Transfer the program to the MIAC by clicking on 'Build / Compile to Chip...' option.
- The system is now ready for testing, following the procedure described on page 3.

#### For your records:

Use a multimeter to measure the quantities listed below. Then copy and complete the table with your results.

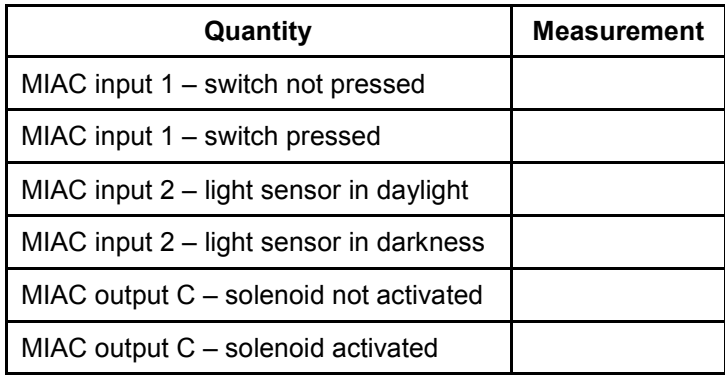

w2a

### Worksheet 2 Magazine feed

### Automatics control PLUS

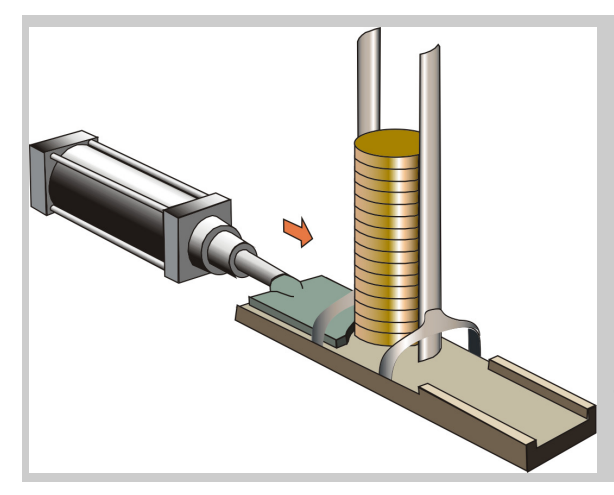

In automated production, it is often necessary to feed blanks into the process from a store, known as a magazine.

Pneumatics offers a reliable and speedy way to do this, as the diagram illustrates. A single-acting cylinder pushes a new blank onto the conveyor belt, and then retracts.

This worksheet examines how an electronic control system can automate this part of the process.

#### Over to you:

- Read the safety rules given on the next page before you start.
- The red lever on the manifold must be turned off at this stage.
- Build the arrangement shown on the next page. Compare the physical and pneumatic circuit diagrams, as you do so.
	- Clamp a switch and a 3/2 solenoid valve to the platform.
	- Add a flow-control valve, to restrict flow in the direction shown by the arrow.
	- Make the following electrical connections:
		- power panel red to MIAC V+ and black to MIAC 0V;
		- switch red socket to power panel red and black socket to MIAC input 1;
		- solenoid valve positive to MIAC output  $C$  and negative to power panel black.
- Plug in the power supply (12V), and switch on.
- Turn on the air supply.
- Next, create and transfer the controlling program ' $P_{\text{rogram}}$  2A' to the MIAC. Instructions for doing this start on page 11.
- The switch represents a safety device:
	- It could ensure that a cover is in place over the machinery.
	- It could be a 'dead-man's handle' (emergency stop button) which stops the process unless the operator keeps the switch pressed.
- Press and hold down the switch. The cylinder extends and retracts repeatedly, governed by the time delays built into the program. This is described later.
- Adjust the flow rate with the flow control valve so that the cylinder extends fully, within the time allowed, but does so at a moderate speed.

w2b

## Worksheet 2

Magazine feed

#### Automatics control PLUS

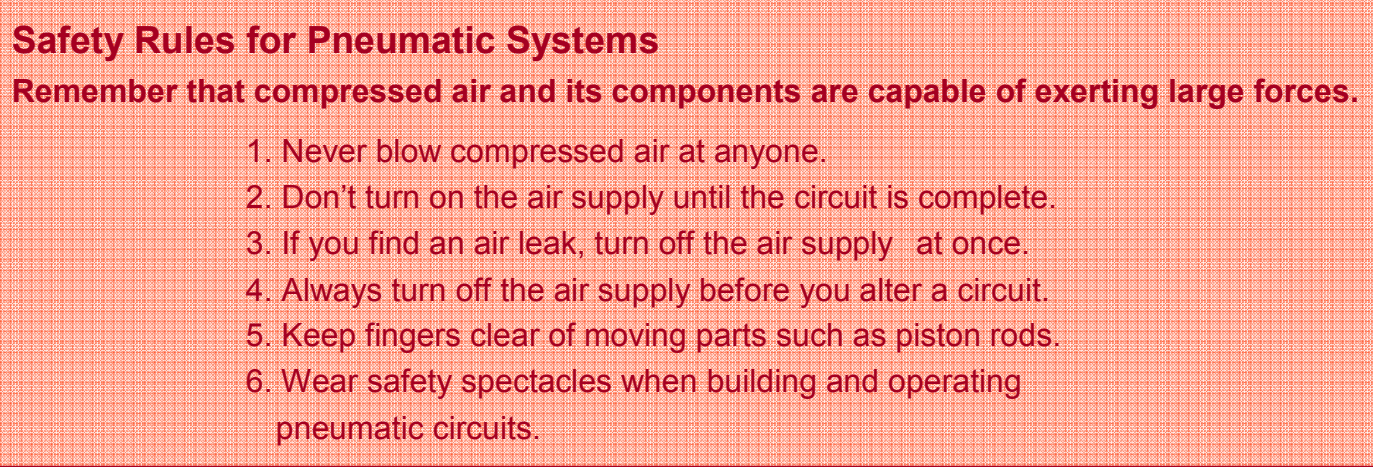

#### Layout for worksheet 2:

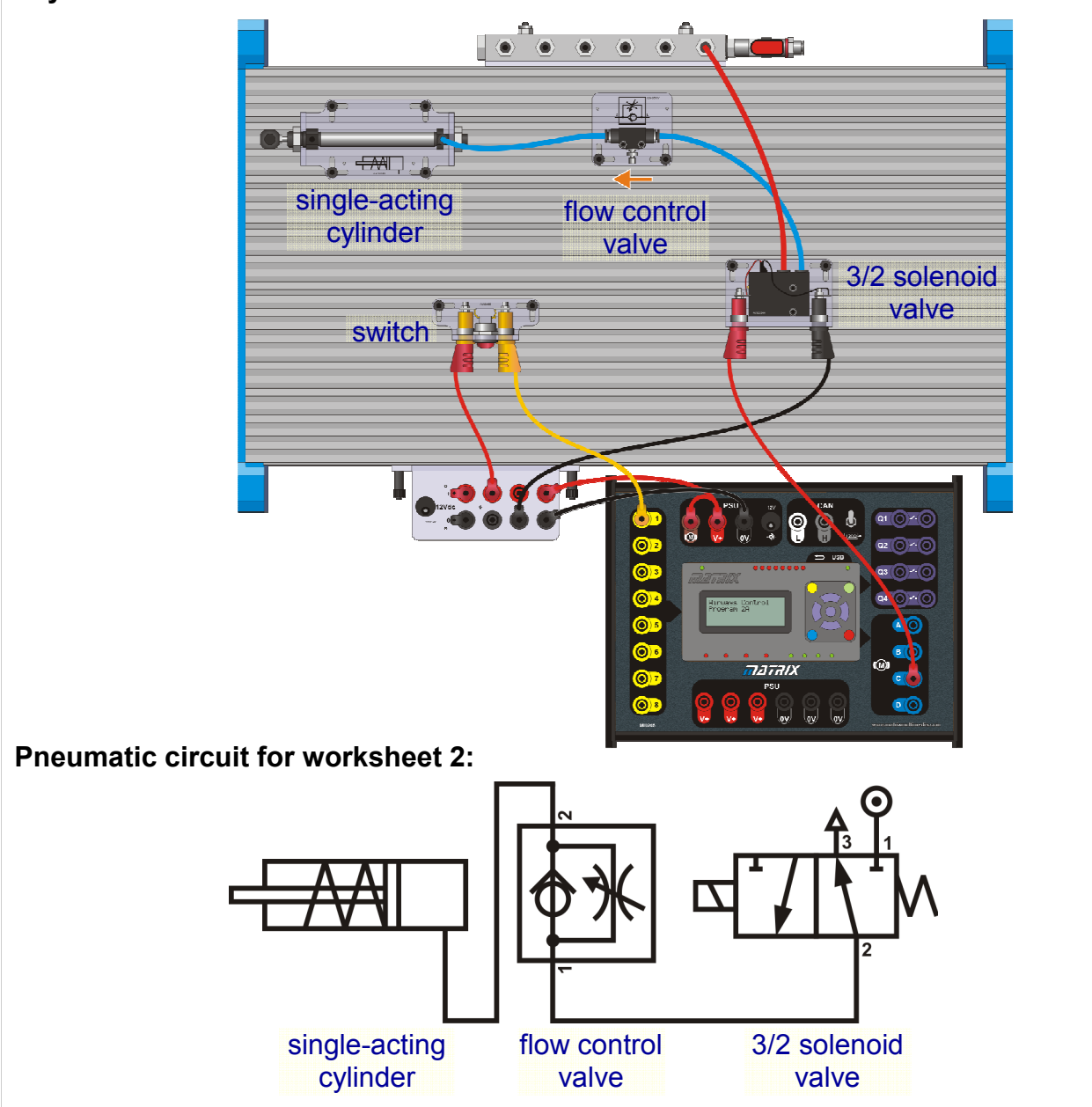

### Worksheet 2 Magazine feed

#### Over to you:

#### Overview of Program 2A:

The program is similar to that used in worksheet 1, except that the light sensor is not needed. There are two delays, one to allow the cylinder to extend fully, and one to delay the next blank until the production process is ready for it.

The sequence is:

- check whether the switch is pressed;
- if it is, switch on the control valve:
- wait while the valve extends (1 second);
- switch off the control valve;
- wait until the process needs the new blank (3 seconds);
- go back and start the sequence again.

#### Creating program 2A:

- Open the Flowcode program.
- Select 'Create a new Flowcode flowchart...'
- In the 'Project Options, Choose a Target' dialogue box, select 'MIAC' and click 'OK'.
- A flowchart window appears. In it, drag and drop a loop icon.
- Inside this loop icon, add:
	- a component macro,
	- $\bullet$  then, a decision icon with, in the 'Yes' loop:
		- a component macro,
		- a delay,
		- a second component macro,
	- and finally a second delay icon.
- The flowchart should resemble the one opposite:
- Next, add a MIAC icon to the panel area, by clicking on 'MIAC' under the 'Misc' tab.

(If the panel is not visible, click the ' $View / Panel'$  item.)

- The next step is to configure the icons.
- First, create a new variable switch, as a byte variable. You can do this by clicking on the down arrow which appears when the cursor is next to the 'Variables' label in the 'Edit / Variables...' dialogue box.
- Configure each icon by double-clicking on it and then modify it to match those shown on the next page.

### Automatics control PLUS

**BEGIN** .<br>Yes No **END** 

f2a

## Worksheet 2

Magazine feed

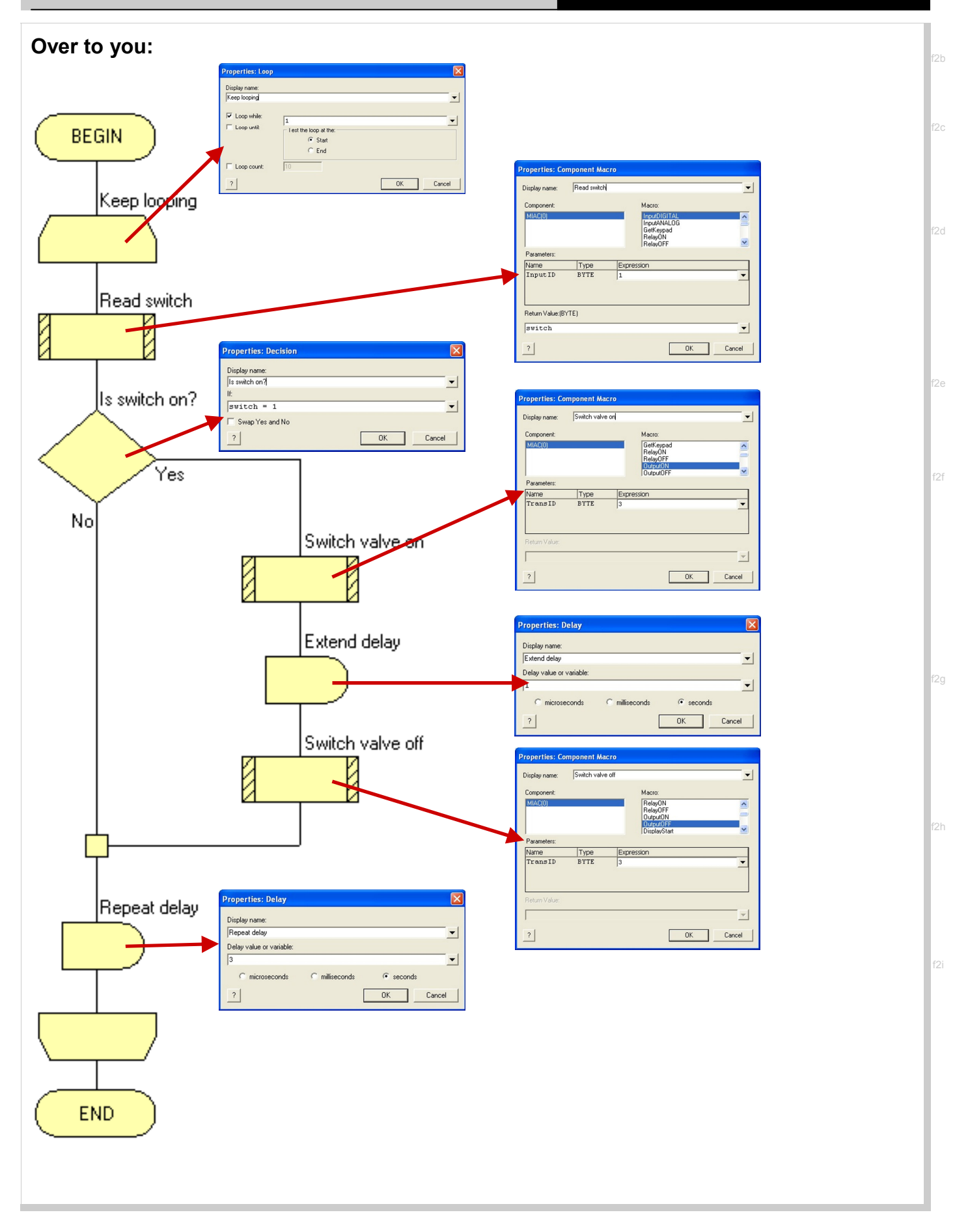

f2k

f2j

Switch valve on

Automatics control PLUS

Loop 10 times

Read switch

Is switch on?

No

.<br>Yes

### Worksheet 2 Magazine feed

#### Over to you again:

#### Save and transfer program 2A:

- Save your program as 'Program 2A'.
- Connect the USB port of your computer to the MIAC USB port.
- Transfer the program to the MIAC by clicking on 'Build / Compile to Chip...' option.
- The system is now ready for testing, following the procedure described on page 9.

#### A modification:

The processing company may want a limited run on a particular commodity. The program you just developed keeps running as long as the switch is pressed.

A modification to this, Program 2B, will loop back only ten times, causing only ten blanks to be processed. **BEGIN** 

Display name Loop while

• The only change needed is to the way the loop is configured. This is shown in the diagram opposite:

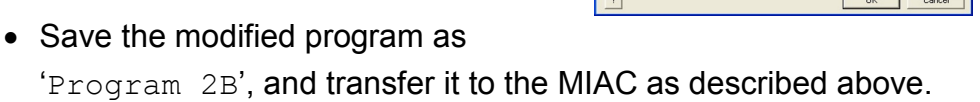

• Test it by pressing and holding down the switch. The cylinder now extends and retracts only ten times. The microprocessor keeps a loop count, and only carries out the looping ten times.

#### For your records:

- Copy the flowchart for program 2B, given above.
- Explain the function of each icon in the flowchart.
- Which icon would be modified to:
	- make the process repeat 20 times;
	- increase the time between the cylinder extending and retracting;
	- increase the time between process cycles.
- How would you make the cylinder extend more quickly?

w3a

### Worksheet 3 Bank vault door controller

### Automatics control PLUS

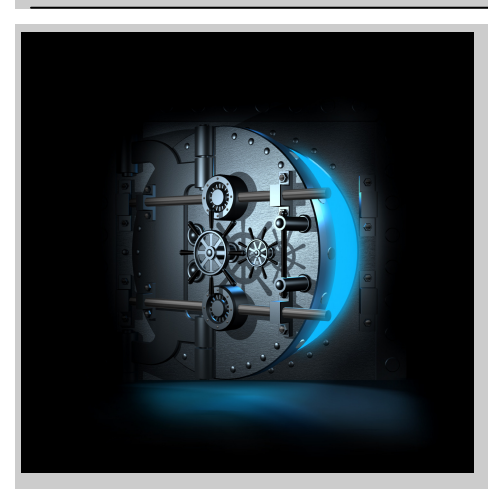

Bank vaults often have heavy steel doors for enhanced security. Their weight makes them difficult to move manually.

They can be opened and closed pneumatically, using a doubleacting cylinder. This can be linked to an electronic security system, requiring a correct PIN number, finger-print or retina scan.

This worksheet looks at the control system for the pneumatic circuit.

#### Over to you:

- Make sure that you apply the safety rules given in the previous worksheet!
- The red lever on the manifold must be turned off at this stage.
- Build the arrangement shown on the next page. Again, compare the physical and pneumatic circuit diagrams.
- Make the following electrical connections:
	- power panel red to MIAC V+ and black to MIAC 0V;
	- switch 1 red socket to power panel red and black socket to MIAC input 1;
	- switch 2 red socket to power panel red and black socket to MIAC input 2;
	- solenoid valve 1 positive to MIAC output C and negative to power panel black;
	- solenoid valve 2 positive to MIAC output **D** and negative to power panel black.
- Plug in the power supply (12V), and switch on.
- Turn on the air supply.
- Next, create and transfer the controlling program 'Program 3A' to the MIAC. Instructions for doing this start on page 16.
- Press and hold down switch 1. The cylinder extends. Adjust the flow rate with flow control valve 1 so that it extends fully at a moderate speed.
- Press and hold down switch 2. The cylinder now retracts. Again, adjust the flow rate, now with flow control valve 2 so that it also retracts at a moderate speed.

## Worksheet 3

Bank vault door controller

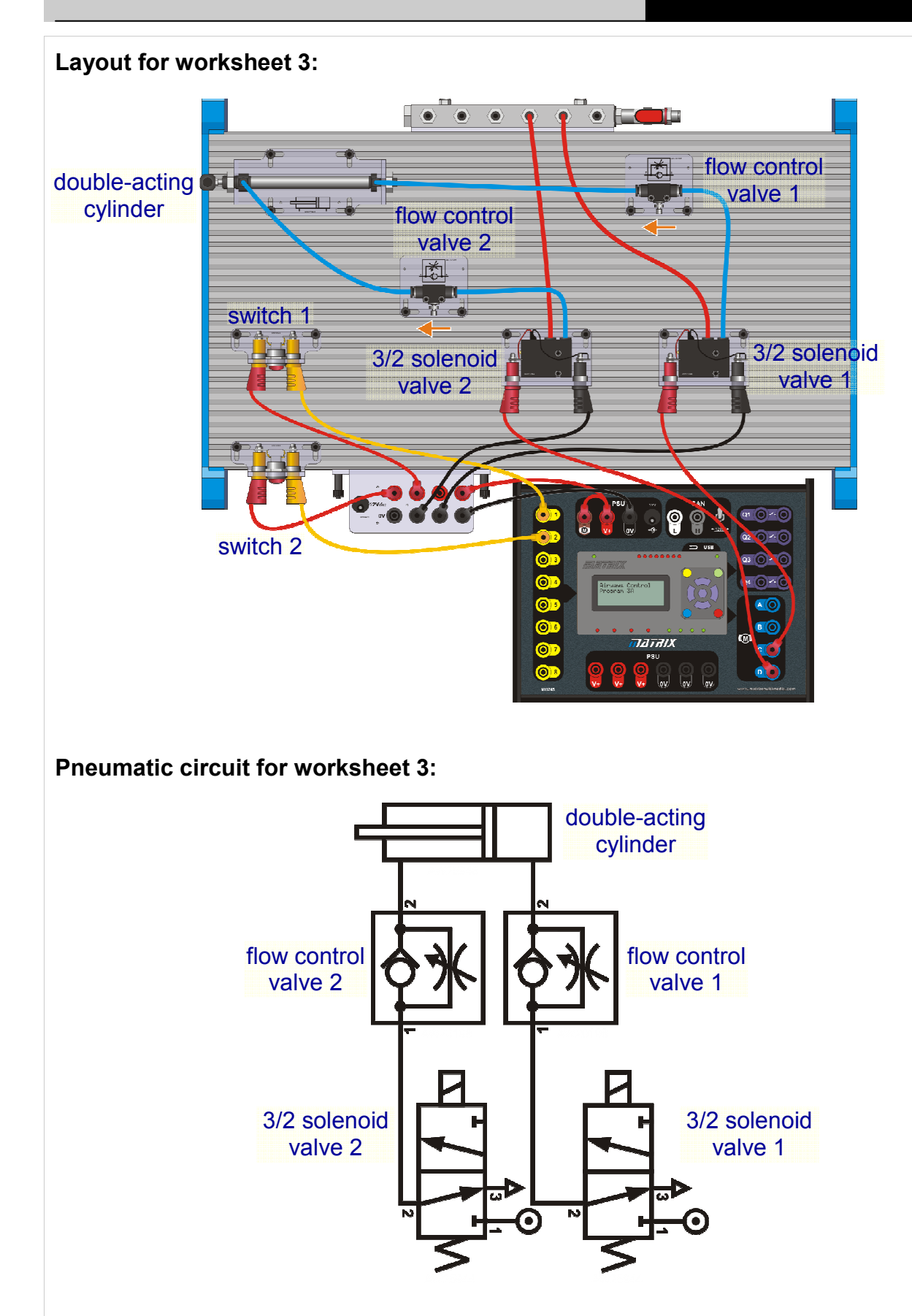

f3a

## Worksheet 3

Bank vault door controller

#### Over to you:

#### Overview of Program 3A:

There are two sections in the program. One responds to closing the 'extend' switch, and the other to closing the 'retract' switch

The sequence is:

- check whether the 'extend' switch is closed;
- if it is, switch on the 'extend' control valve;
- wait while the valve extends (0.5 second);
- switch off the 'extend' control valve:
- check whether the 'retract' switch is closed:
- if it is, switch on the 'retract' control valve:
- wait while the valve retracts (0.5 second);
- switch off the 'retract' control valve:
- wait to let the system settle (1 second);
- go back and start the sequence again.

#### Creating program 3A:

This time, less of the programming is done for you. Use your experience from the previous programs the sequence given above, and the outline opposite to complete the program for yourself.

- Open the Flowcode program, and create a new flowchart.
- In the 'Project Options, Choose a Target' dialogue box, select 'MIAC' and click 'OK'.
- In the flowchart window, create a flowchart like the one opposite:
- Add a MIAC icon to the panel area.
- Next, create two variables switch1 (for the 'extend' operation, and switch2, for the 'retract' operation. Both are a byte variables.
- Now configure the icons. (A possible solution is given in the Instructor's Guide.)

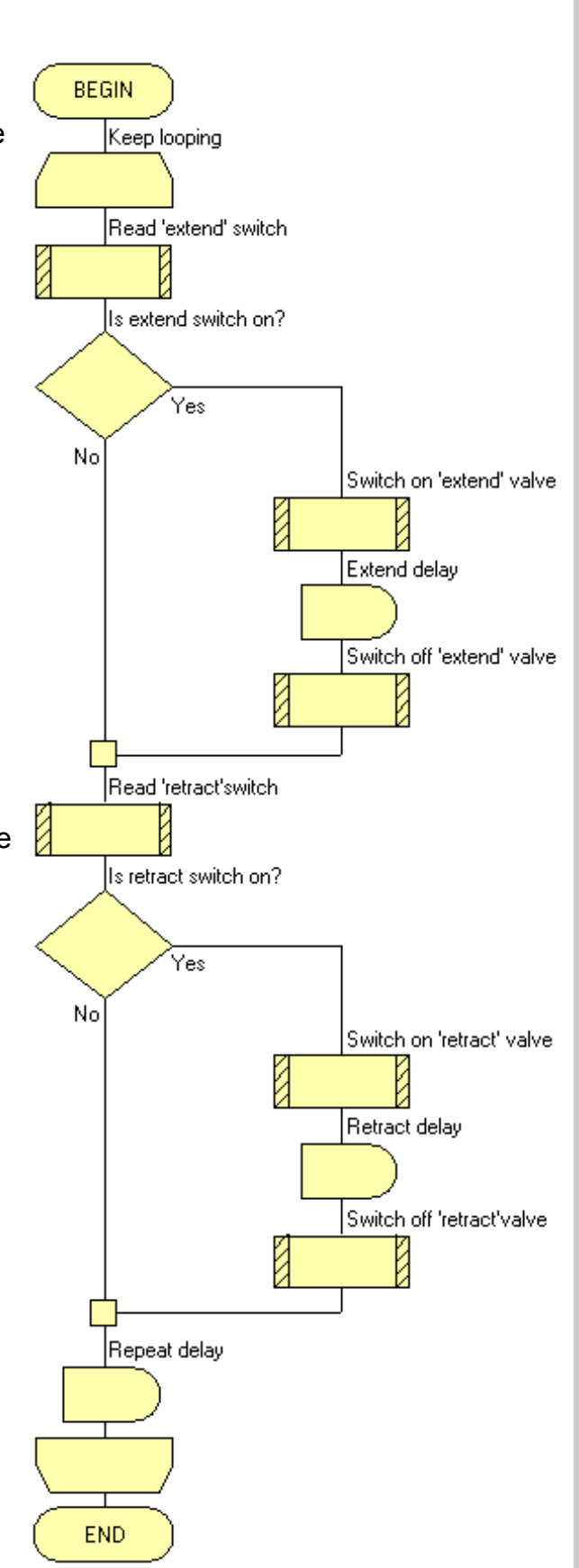

## Worksheet 3

Bank vault door controller

Automatics control PLUS

#### Over to you:

#### Save and transfer program 3A:

- Save your program as 'Program 3A', and transfer it to the MIAC in the usual way.
- Test the system, following the procedure described on page 14.

#### A modification:

The bank wants to monitor how many times the bank vault is opened.

This is done by incrementing (adding one to) a counter, built into the MIAC, and displaying this on the LCD display.

There are two modifications to the flowchart. The first is shown below. The second is on the next page.

- Add a LCD component to the panel, from the 'Outputs' tab.
- Create a new variable  $^{\prime}$ count'.
- Modify the final section of the flowchart to match that shown below.
- Configure the added icons as shown.

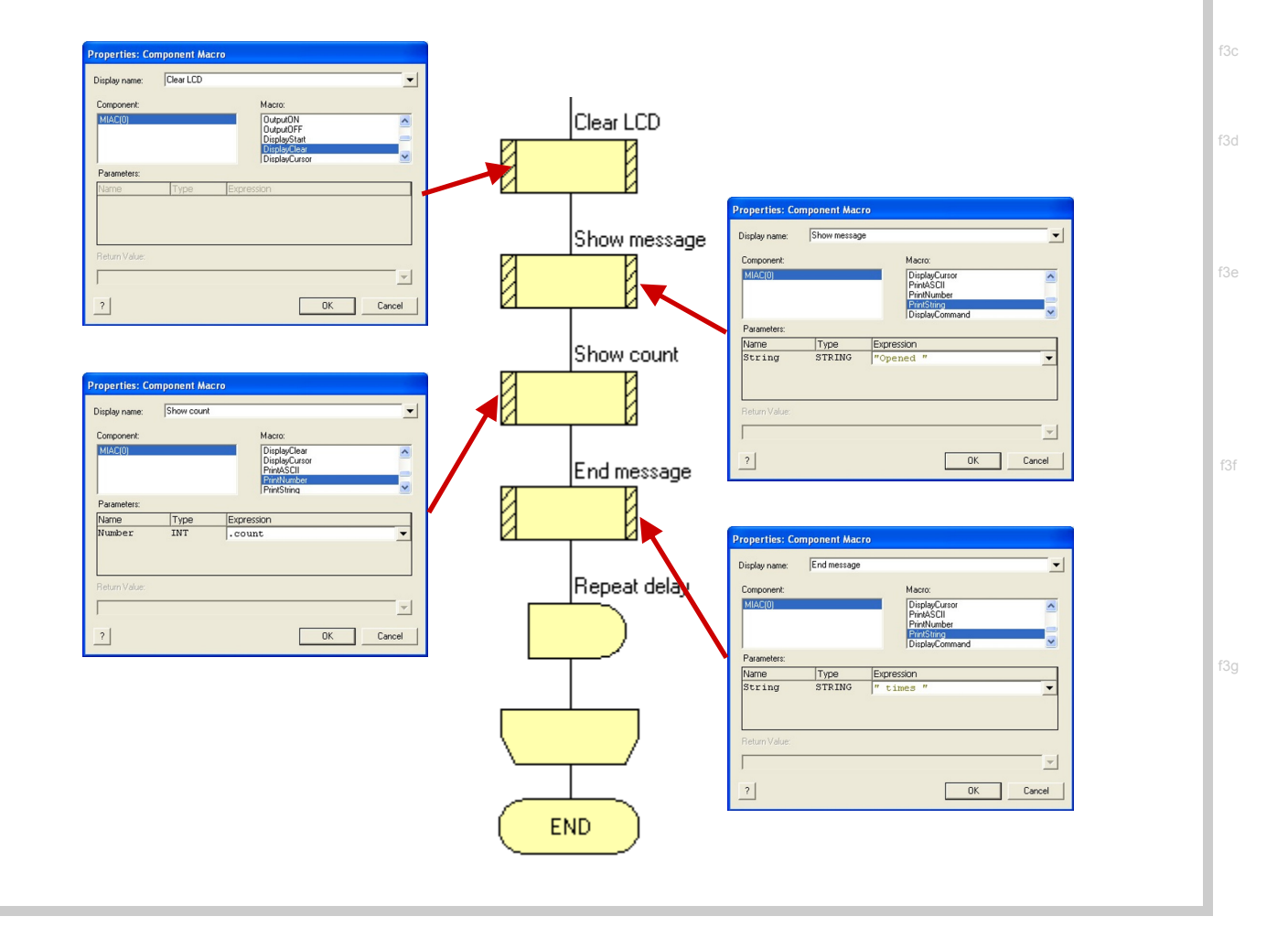

#### Over to you:

A complication! The program takes only milliseconds to complete. While a switch is pressed, it may cycle several times. We want to count how many times the door is opened, and then closed, not how many times the program cycles. This brings in the use of a flag.

When the door is first opened, the flag is not set ('flag' = 0), and so the count is incremented. In addition, the flag is set ('flag' = 1). When the program simply loops again, while that switch is still pressed, no further increments take place, as the flag remains set.

When the 'retract' switch is pressed, one effect is to reset the flag, ('flag' = 0 again.) The next time the door is opened, the count is incremented, and the process described above repeats.

• Modify the first branch of the flowchart to match that shown.

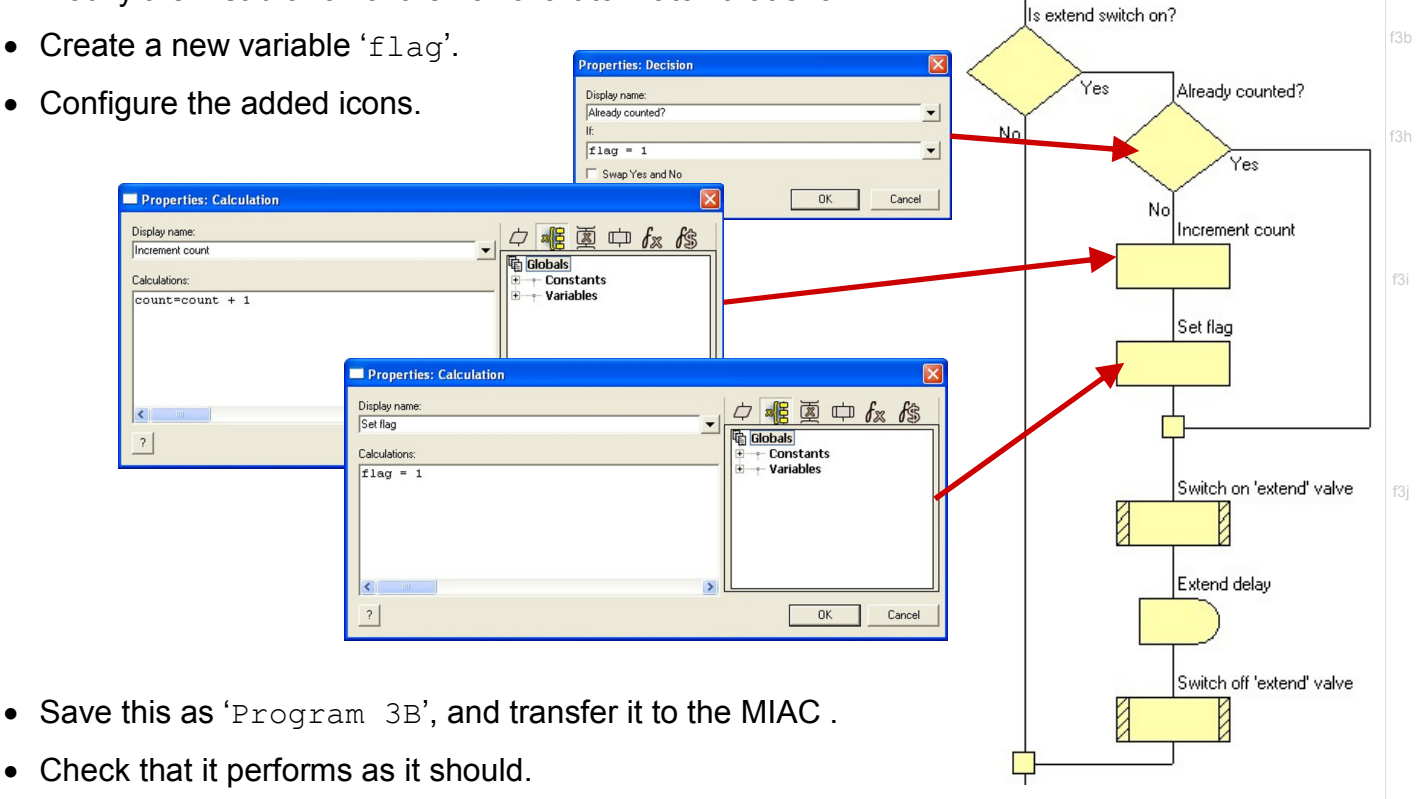

#### For your records:

- Explain why a double-acting cylinder is better than a single-acting cylinder for this application.
- The introduction hints at security features that could be linked to the door control system. These could use the same microprocessor as that used to open and close the door. Explain in less than 100 words the advantages and disadvantages of the following security features:
	- PIN.
	- retinal scan.
- Describe two additional safety / security features that could be built into this door controller.

w4a

### Worksheet 4 In sequence

#### Automatics control PLUS

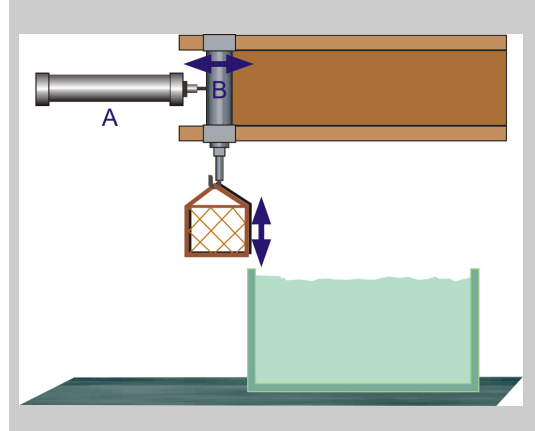

Many applications of pneumatics require two, or more, cylinders to operate together in a sequence. In the 'Automatics Pneumatics' module, it was shown how a purely pneumatic circuit could control a system used to move a basket of car components into and out of a tank of cleaning fluid. The sequence needed was A+, B+, B-, A-. That system used three 5/2 control valves, and five 3/2 control valves, and had to be rebuilt to accommodate any modification of the sequence.

In this worksheet, we show how a standard pneumatic circuit can be made to perform different sequences simply by choosing the appropriate program.

#### Over to you:

#### • Make sure that the red lever on the manifold is turned off.

- Build the arrangement shown on the next page. Only the pneumatic circuit diagram is given. However, the connections for each cylinder are the same as in the last worksheet.
- Make the following electrical connections:
	- power panel red to MIAC V+ and black to MIAC 0V;
	- switch 1 red socket to power panel red and black socket to MIAC input 1.
	- switch 2 red socket to power panel red and black socket to MIAC input 2.
	- solenoid valve  $a+$  positive to MIAC output A and negative to power panel black.
	- solenoid valve  $a$  - positive to MIAC output **B** and negative to power panel black.
	- solenoid valve b+ positive to MIAC output C and negative to power panel black.
	- solenoid valve **b** - positive to MIAC output **D** and negative to power panel black.
- Plug in the power supply (12V), and switch on. Then turn on the air supply.
- Next, create and transfer the controlling program 'Program 4A' to the MIAC. Instructions for doing this start on page 20.
- Press and hold down switch 1. The sequence should begin by extending cylinder A, to move the basket of components over the tank. Adjust the flow control valve to give a sensible speed of movement.
- Press switch 2 to extend cylinder **B** to lower the basket into the tank. After a delay of ten seconds, cylinder **B** should retract, raising the tank.
- Now press switch 1 again. This time it retracts cylinder **A**, returning the basket to its initial position.

w4b

### Worksheet 4 In sequence

Automatics control PLUS

#### Over to you:

Pneumatic circuit for worksheet 4:

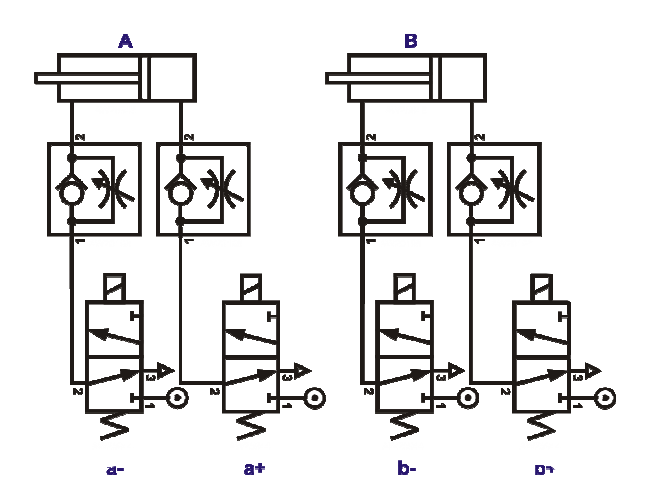

#### Overview of Program 4A:

The program is shown in four sections:

- The first monitors switch 1. When it is pressed, cylinder A extends, to move the basket over the tank.
- The second waits until the first section is complete and then monitors switch 2. When this is pressed, cylinder **B** extends, to lower the basket into the cleaning tank.
- The third follows automatically. The 'immerse delay' keeps the basket in the cleaning fluid for five seconds.

Valve  $b+$  is then switched off, and valve  $b-$  actuated to raise the basket from the tank.

• The fourth again monitors switch 1. When pressed, valve  $a+$  is switched off, retracting cylinder  $A$  to return the basket to its starting position. The 'return delay' actuates valve a- for one second.

#### Creating program 4A:

Use your experience from the previous programs, the sequence given above, and the outline on the next page to complete the program for yourself.

- Open the Flowcode program, and create a new flowchart.
- Select the 18F4455 PIC microcontroller as target, and click 'OK'.
- Create a flowchart combining all four sections shown on the next page. Notice the three break points, 'A', 'B' and 'C'. The details of how to configure these are given on the next page.
- Add a MIAC icon to the panel area.
- Next, create two variables 'switch1', and 'switch2'. Again, both are a byte variables.
- Now configure the icons. Remember which MIAC output controls which valve! (A possible solution is given in the Instructor's Guide.)
- Save your program as 'Program 4A', and transfer it to the MIAC in the usual way.
- Test the system, following the procedure described on page 19.

f4a

#### Worksheet 4 Automatics control PLUS In sequence Over to you: Return basket sequen.. Program 4A: Bead switch 1 |<br>| Label[C]<br>| <del>\_</del> | C Display name:<br>|Return basket sequence switch 1 on?  $\begin{array}{c} \text{Label}[\mathbb{A}] \\\hline \end{array}$  $\overline{\mathbf{?}}$ OK Cancel Display name<br>Start point OK Cancel No  $|?|$ **Connection Point** Switch off valve a+ Chack ewitch 1 **BEGIN** Display name:<br>|Lower basket sequence  $\frac{L}{\sqrt{B}}$ Ø Keep looping OK Cancel Actuate valve a- $|2|$ Ø Immerse delay Start point vering sequence Return delay Switch off valve Read switch 2 Read switch 1 Switch off valve a-И Ø Actuate valve s switch 1 on? s switch 2 on? Delav No No Raise delav Yes Yes Actuate valve b+ Check switch 2 Actuate valve a-**Return to start** Switch off ve b- $END$ Return basket Move basket Lower basket Wait, then over tank into tank raise basket to start **Tries: Connection Point**

 $\begin{array}{c}\n\text{Jump to} \\
\hline\n\end{array}$ 

OK Cancel

Display name:<br>
Check switch 2

 $\boxed{?}$ 

#### A change in the program but not in the hardware:

 $\overline{\phantom{0}}$ 

The next pneumatic control system operates a gripper.

The aim is that the gripper reaches out and brings back an object, such as a cup, when a switch is pressed.

The sequence required is:

Display name:<br>Return to star

 $\boxed{?}$ 

 $\bullet$  reach out  $(A+)$ ;

Jump to Connection Point<br> $\blacktriangleright$   $\frac{1}{|A: A|}$ 

OK Cancel

- grip  $(B+)$ ;
- bring back  $(A-)$ ;
- $\bullet$  release ( $B$ -).

The pneumatic circuit is the same as before.

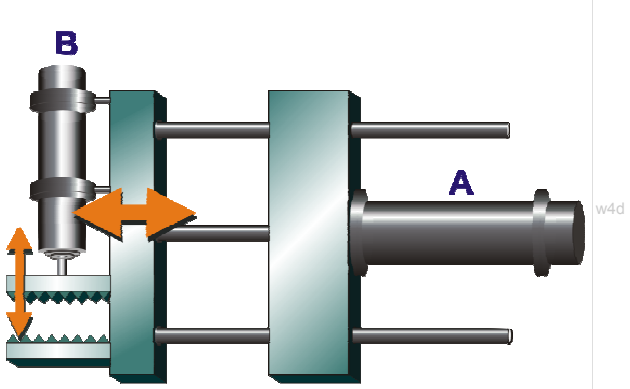

Display name:<br>Check switch

 $\boxed{?}$ 

ection Point

OK Cancel

 $\overline{\phantom{0}}$ 

 $14e1$ 

Automatics control PLUS

### Worksheet 4 In sequence

#### Over to you:

#### Overview of Program 4B:

The program is shown in three sections:

- The first checks switch 1, extending cylinder **A** when pressed, to move the gripper forwards.
- After a short pause, cylinder **B** extends to operate the grip mechanism. After a pause, **A** retracts, pulling the object back. The 'Retract' delay keeps valve a-actuated for one second.
- The third section retracts cylinder **B**, releasing the grip on the object, by actuating valve **b** for one second, the 'Release' delay.
- The 'Short pause's allow a one second break between each stage of the sequence.

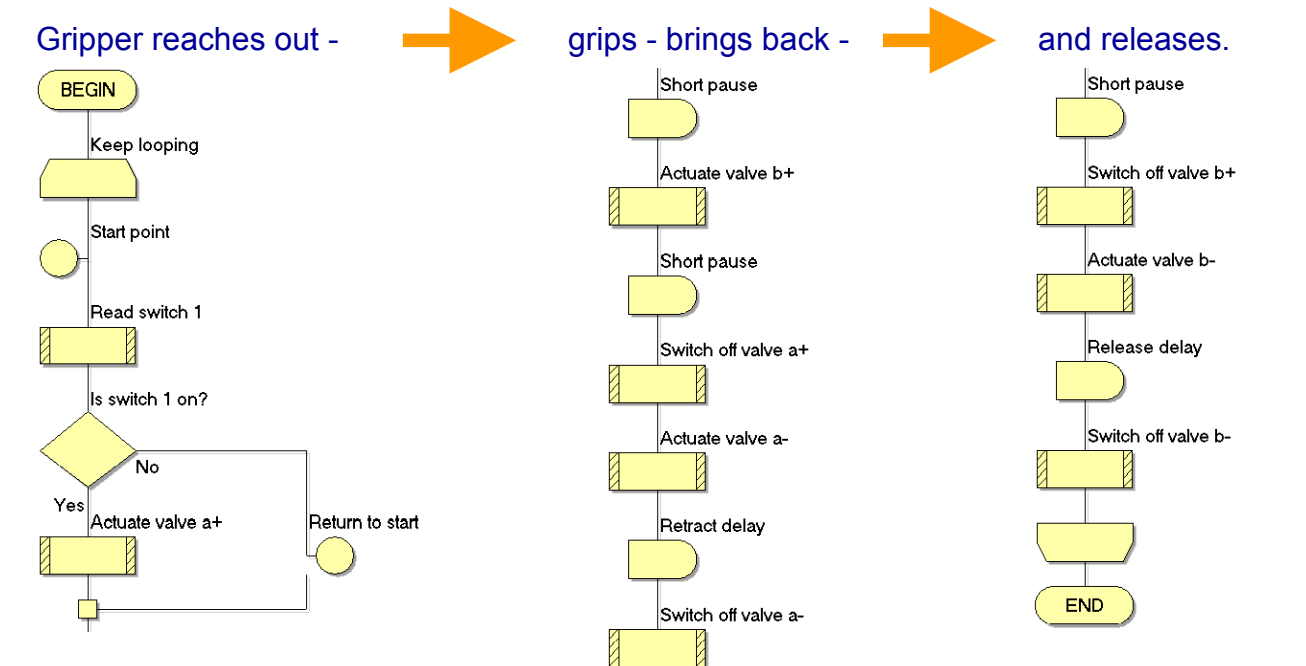

#### Creating program 4B:

- Create a new flowchart combining the three sections shown on the next page.
- Add a MIAC icon to the panel and create a variable 'switch1'.
- Now configure the icons. Remember which MIAC output controls which valve!
- Save your program as 'Program 4B', and transfer it to the MIAC in the usual way.
- Press switch 1, and then release it. Check that the correct sequence follows.

#### For your records:

- A problem with the basket controller the basket will lower itself again when **b** switches off, because of the weight of the basket and contents. How do you overcome this?
- What sequence would be required to control an air lock, where cylinder **A** operates the outer door, and B the inner door? Explain each stage of the sequence as part of your answer.

### Worksheet 5 Feedback

#### Automatics control PLUS

The programs created so far operate blindly. The MIAC continues to send out signals without knowing whether the cylinders respond or not. The reed switch provides feedback to the control system, to let it know that a cylinder has extended or retracted, called 'proof of position'.

This worksheet illustrates why this is important.

The scenario - a container is pushed under a hopper by cylinder A.

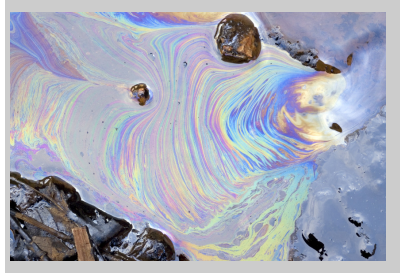

Cylinder B then tips the hopper to pour its contents into the container. The control system needs to know when cylinder **A** fails to function, as otherwise cylinder B will tip the contents of the hopper onto the floor!

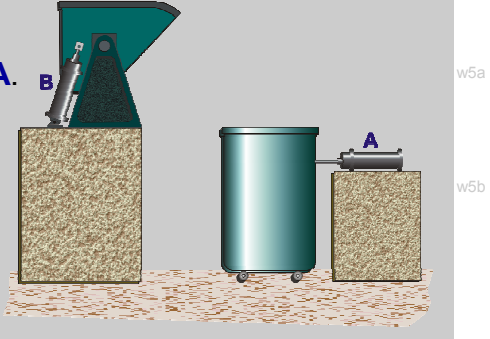

#### Over to you:

#### Version 1 - No feedback

The sequence could be the same used at the beginning of worksheet 4. We incorporate a slight modification, so that cylinders  $A$  and  $B$  retract at the same time.

- Make sure that the red lever on the manifold is turned off.
- Build the arrangement shown in the pneumatic circuit diagram on the next page. It is the same as in the last worksheet.
- Make the same electrical connections as in the last worksheet:
	- power panel red to MIAC V+ and black to MIAC 0V.
	- switch 1 red socket to power panel red and black socket to MIAC input 1.
	- solenoid valve  $a+$  positive to MIAC output A and negative to power panel black.
	- solenoid valve  $a$  positive to MIAC output **B** and negative to power panel black.
	- solenoid valve **b+** positive to MIAC output **C** and negative to power panel black.
	- solenoid valve **b**-- positive to MIAC output **D** and negative to power panel black.
- Plug in the power supply (12V), and switch on. Then turn on the air supply.
- Next, create and transfer the controlling program 'Program 5A' to the MIAC. Instructions for doing this start on the next page.
- Press switch 1 to initiate the sequence. It begins by extending cylinder **A**, to push the container into position. Adjust the flow control valve to give a sensible speed of movement. Then cylinder **B** extends to tip the hopper. Again, adjust the flow-rate to a sensible value. After a short delay, both cylinders retract, returning the hopper and container to their initial positions.

w4b

### Worksheet 5 Feedback

#### Over to you:

Pneumatic circuit for worksheet 5:

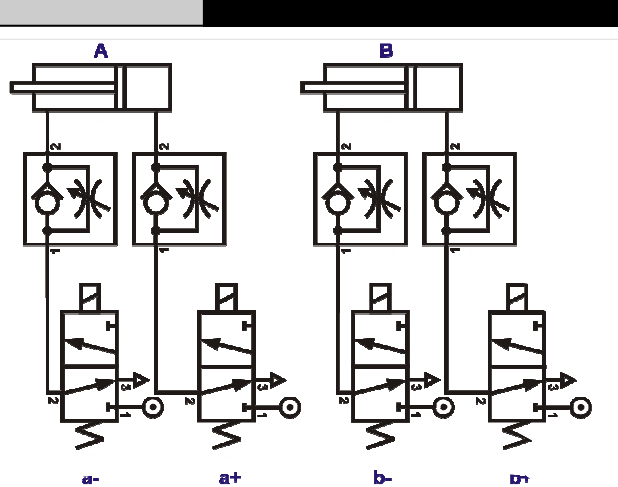

Automatics control PLUS

#### Overview of Program 5A:

The program moves the container into position, tips it, waits and then returns both the hopper and container to the start.

Initially, it is like earlier ones - there is no feedback to let the system know what the hardware is doing.

The flowchart is shown opposite. (The point labelled  $X$  is identified for later discussion about adding feedback. Ignore it for the moment!)

#### Creating program 5A:

Use the outline opposite to complete the program for yourself.

- Create a new flowchart, correctly targeted, based on the flowchart.
- Add a MIAC icon to the panel area.
- Next. create a variable 'switch1'.
- Now configure the icons. Remember which MIAC output controls which valve! (A possible solution is given in the Instructor's Guide.)
- Save your program as 'Program 5A', and transfer it to the MIAC in the usual way.
- Test the system, following the procedure described on the previous page.

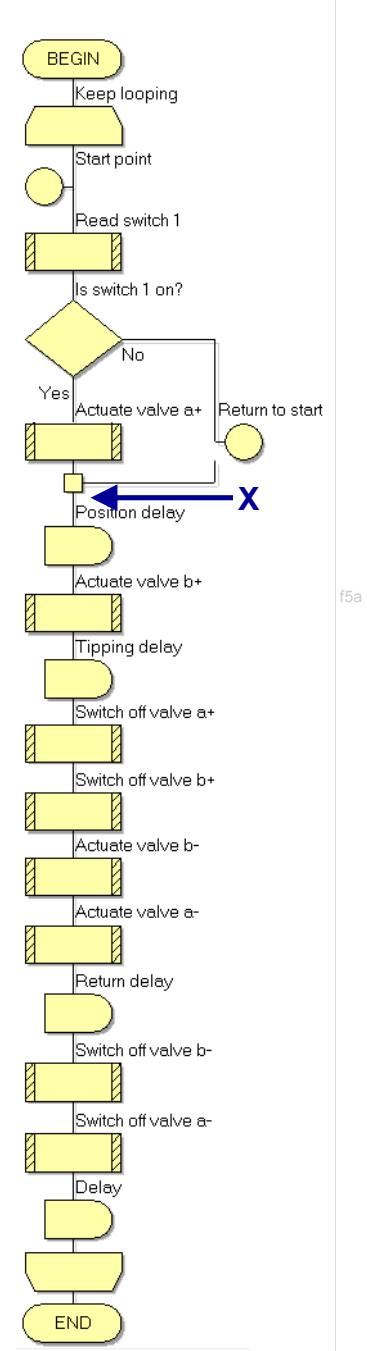

w5d

w5e

### Worksheet 5 Feedback

Automatics control PLUS

#### Over to you:

#### Version 2 - with feedback:

- Switch off, and then disconnect the power supply.
- Using the same pneumatic circuit as before, add a reed relay to cylinder A, as shown in the following diagrams:

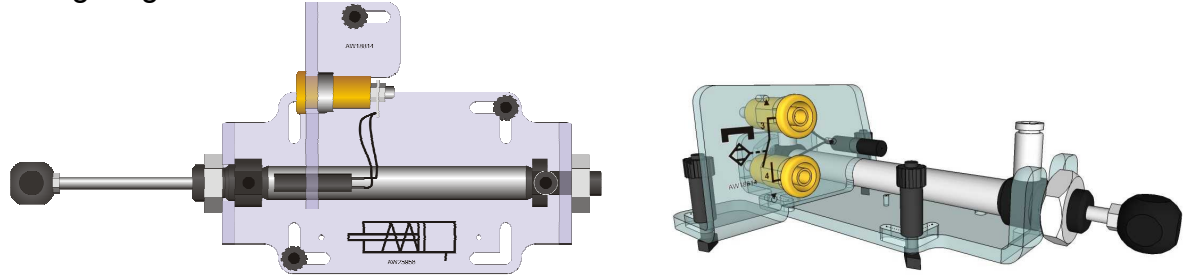

- The piston inside the cylinder is magnetised, and when it approaches the reed relay, the magnetic field causes the contacts in the reed relay to close.
- Connect one socket on the reed relay to MIAC V+, and the other to MIAC input 2.
- Plug in the power supply (12V), and switch on.
- Next, create and transfer the controlling program 'Program 5B' to the MIAC. Instructions for doing this start on the next page.
- Press switch 1 to initiate the sequence. As before, it begins by extending cylinder A, to push the container into position, and then extends cylinder  $B$  to tip the hopper, before both cylinders retract.
- Turn the red lever to switch off the air supply.
- Identify the pipe that supplies cylinder  $\bf{A}$  from the manifold, and disconnect it from the manifold. (Remember that the manifold outlets are self-sealing. Air will not come out unless a pipe is pushed in.)
- Turn on the air supply, and press switch 1 again. Notice the difference!

Actuate valve b+

Tipping delay

Switch off valve a+

Switch off valve b+

Actuate valve b-

Actuate valve a-

Return delay

wf5b

Automatics control PLUS

 $\leftarrow$ 

Check relay

s relay closed?

Yoo

Increment tries

Try again?

Yoo

Return to container ...

Print error message

1s delav

No

No

Check container

## Worksheet 5

Feedback

#### So what:

#### Overview of Program 5B:

The program is the same as program 5A, except that:

- it requires a LCD component on the panel;
- it requires another variable 'tries';
- it starts with a macro to clear the LCD;
- $\bullet$  it adds the section shown opposite, at the point **X**, in the earlier diagram of program 5A. This uses the reed relay output to check that cylinder A has extended.
	- If it has, the program proceeds as before, by extending cylinder **B** etc.
	- If it has not, then the program loops back to check the relay five times, including a one second delay each time, before posting an error message on the LCD.
- the 'Position delay' is removed because the reed relay actively senses when cylinder A is extended.

#### Creating program 5B:

- Modify program 5A, as outlined above.
- Save your program as 'Program 5B'.
- Transfer it to the MIAC in the usual way.
- Test the system, following the procedure described on the previous page.

#### For your records:

Many modern production facilities use pneumatic systems to sort their products. In one version, a sensor 'reads' a barcode stuck on the side of the product.

Design a system that models this behaviour. Instead of a bar code, the products carry either a black label or a white one. They are sorted and sent down the appropriate conveyor belt.

Draw the flowchart for this system, using the ones given in the worksheets so far as a guide.

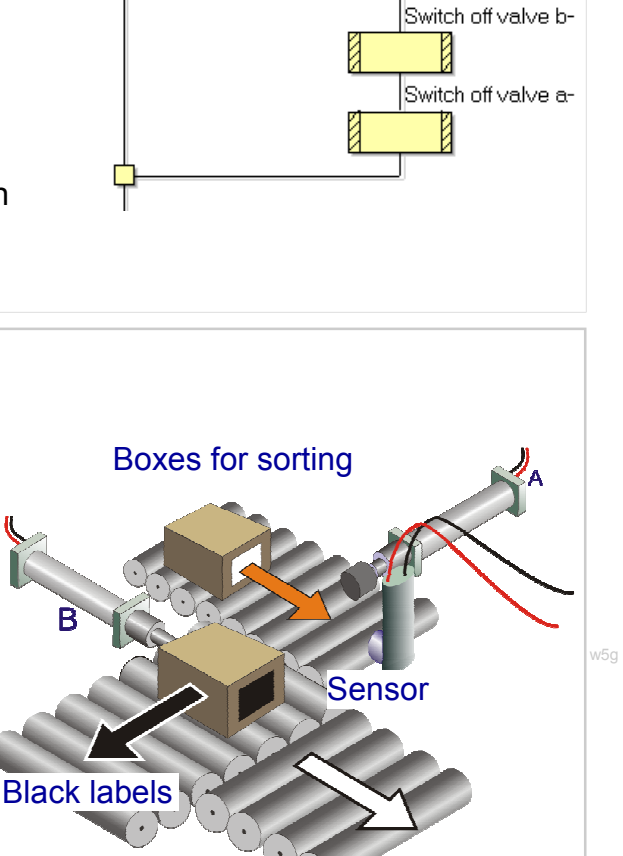

White labels

## Revision questions

### Automatics control PLUS

#### About these questions

For questions 1 to 6, choose the correct answer (a, b or c).

- 1. Electrically operated pneumatic valves are operated by a:
	- a) solenoid b) lever c) permanent magnet
- 2. Which is the correct description of a 'normally-open' push switch, connected in a circuit? a) It has no cover on it.
	- b) It has a very low resistance when pressed.
	- c) it has a high voltage across it when pressed, and a low voltage when not pressed.
- 3. What kind of switch is actuated by the magnetic piston ring of a cylinder? a) reed switch b) push switch c) toggle switch
- 4. Which is the correct symbol for a solenoid operated, spring return 5/2 control valve?

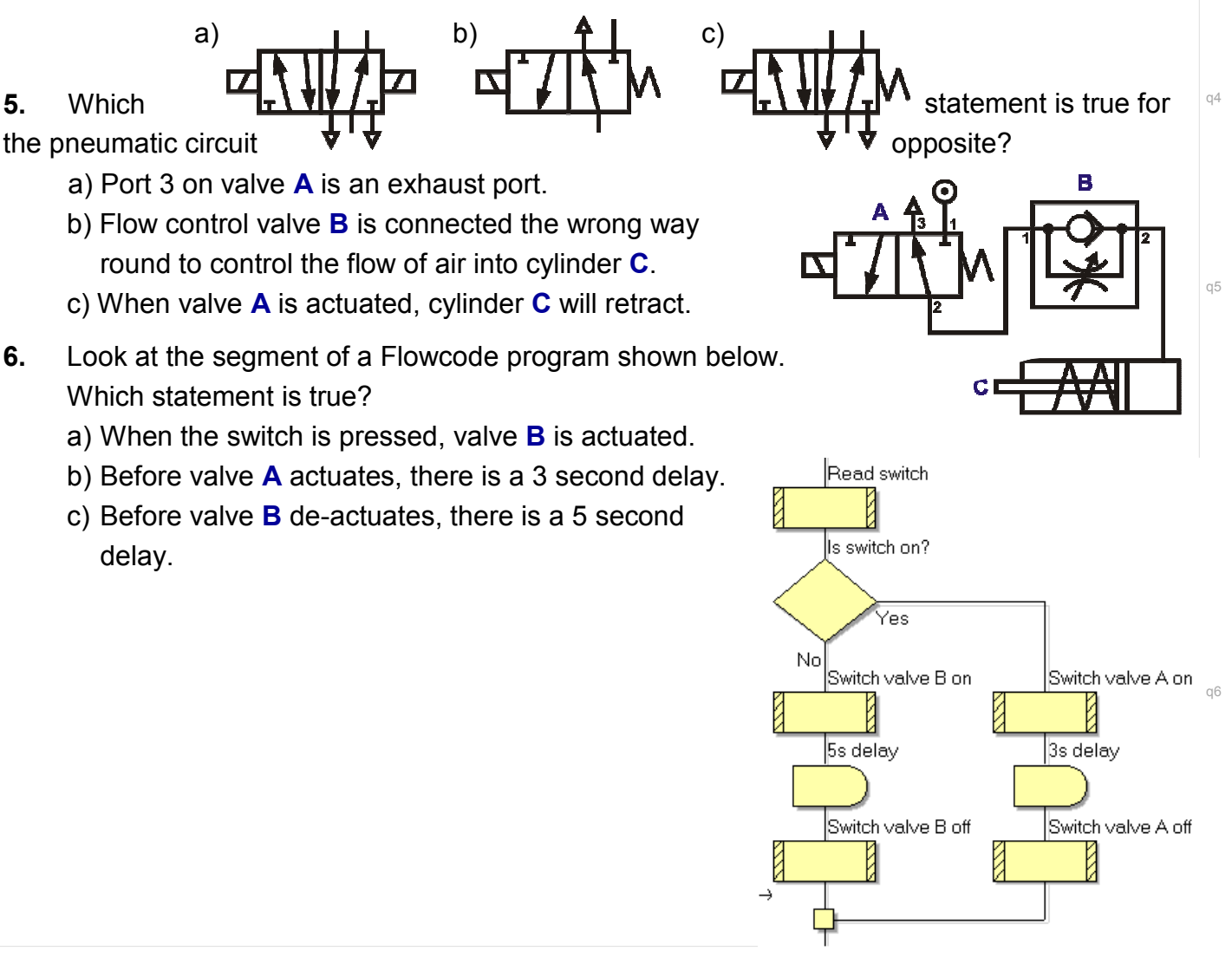

## Revision questions

Look at the Flowcode program opposite.

- 7. Which icon would be modified to make the process repeat ten times?
- 8. For how many seconds is the cylinder extended?
- 9. How long does it take to complete one cycle of the program after the switch is pressed?

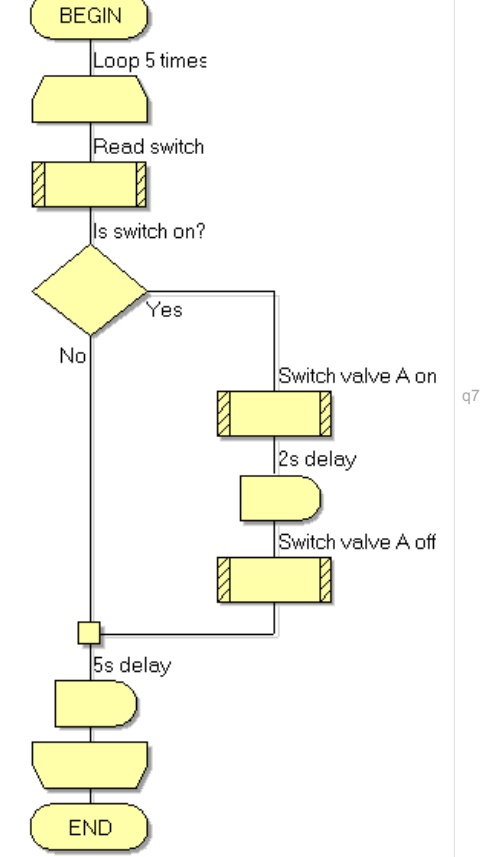

Automatics control PLUS

10. Draw the pneumatic circuit diagram for the following system.

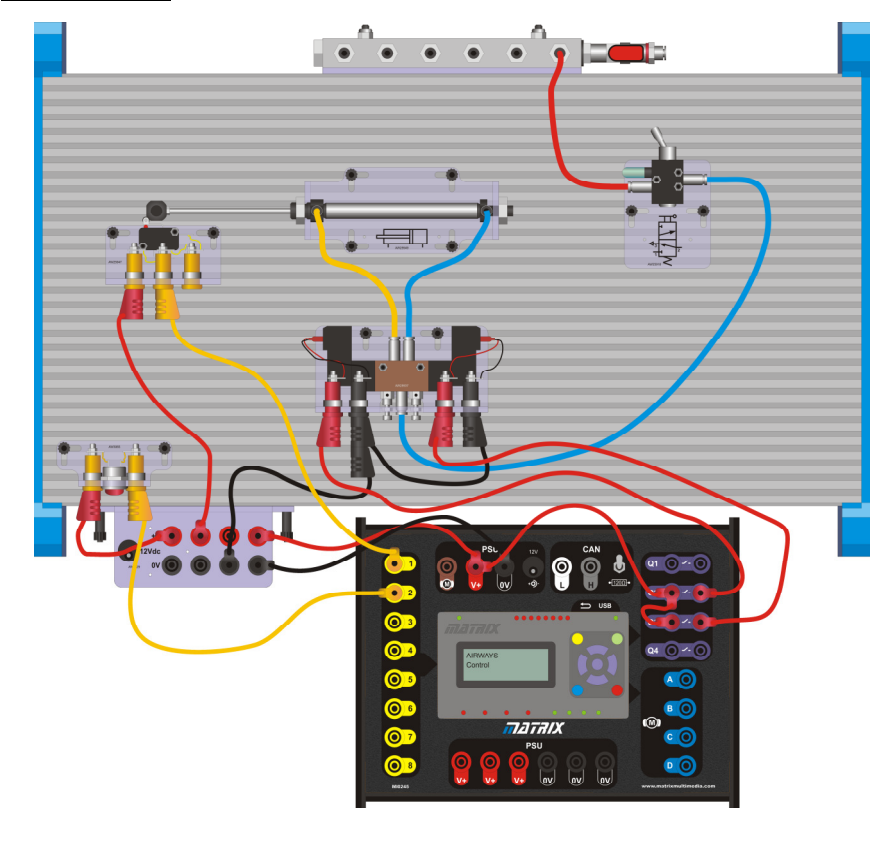

#### Page 28

## Design Scenarios

Automatics control PLUS

Design a program to satisfy the requirements set out in the following letters.

For each, provide a flowchart, like those in the worksheets, together with a description of what each section of the program does.

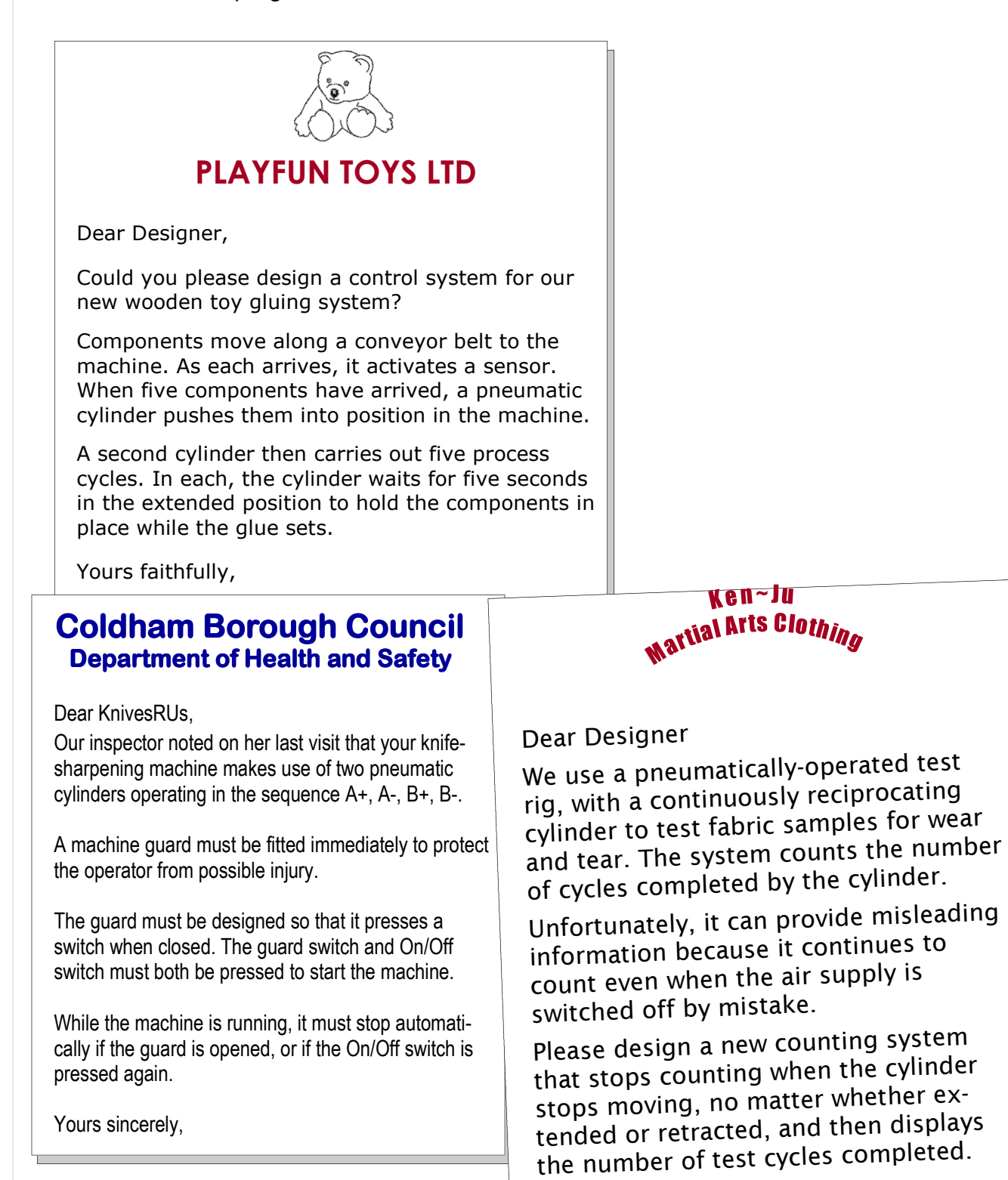

Yours faithfully

q10ans

### Answers to revision questions

Automatics control PLUS

#### Answers to revision questions (see page 23)

- 1. a)
- 2.  $b)$
- 3. a)
- 4. c)
- 5. a)
- 6. c)
- 7. Loop icon
- 8. 2s
- 9. 7s
- 10.

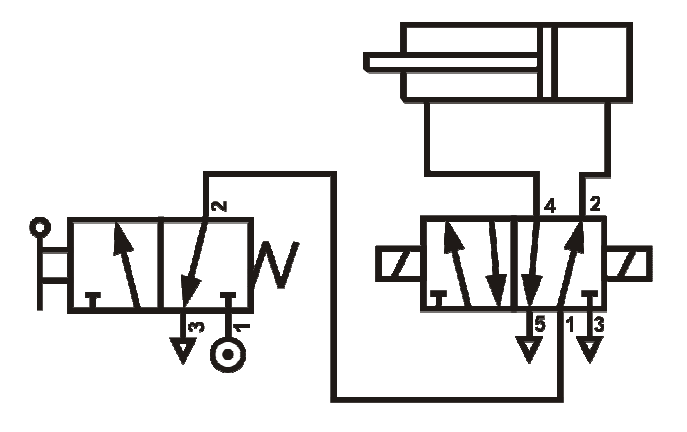

## Tutor's notes

#### Automatics control PLUS

#### About this course

#### Introduction

This module reinforces learning for courses such as BTEC Nationals in Engineering, Unit 15, "Electro, Pneumatic and Hydraulic Systems and Devices" and BTEC Higher Nationals in Mechanical Engineering, Units 9 and 26: "Applications of Pneumatics and Hydraulics" and Programmable Logic Controllers".

It provides practical activities and investigations to complement such courses. In addition, it develops programming skills using the graphical 'Flowcode' programming language.

The learning aims are to:

- identify industrial electro pneumatic components, and use them correctly and safely.
- design, build and test control systems for pneumatic circuits to meet a given specification.
- read and draw pneumatic circuit diagrams using CETOP standard symbols.
- know how pneumatic systems are used in industry, transport and leisure contexts.
- design, create and test control programs, using Flowcode.

Automatics equipment makes it quick and easy to construct and investigate basic pneumatic circuits, which, thanks to the symbols printed on each component carrier, look exactly like the circuit diagram.

#### Prior Knowledge

Students should have followed the 'Automatics essentials' course, or have equivalent knowledge, and have the study skills and mathematical competence required to use these worksheets effectively.

#### Learning Objectives

On successful completion of this course the student will have learned to:

- apply six safety rules when building and using pneumatic circuits;
- turn on a solenoid operated pneumatic control valve using an input device such as a switch;
- use a flow-control valve to modify the speed of a cylinder while either extending or retracting;
- set up and control a reciprocating pneumatic cylinder;
- set up and control a sequence involving two pneumatic cylinders;
- describe two electronic security features that could be built into an electronic door control system;
- describe the advantages of incorporating feedback into a control system;
- use a reed relay to provide feedback in a 'proof of position' situation;
- use a light sensor as part of a sorting system to distinguish between two kinds of object.
- analyse a given 'Flowcode' program;
- design a Flowcode flowchart, from a program overview and specification;
- create a new Flowcode program, and choose an appropriate microcontroller target;
- create loops, both infinite and finite, within a Flowcode program;
- configure time delays;
- insert and configure conditional branching (decision boxes);
- insert and configure break points within a Flowcode program;
- configure component macros, to read MIAC inputs and control MIAC outputs;
- configure component macros, to control a LCD component and display a message;
- use a software flag to monitor the state of an input;

## Tutor's notes

Automatics control PLUS

#### What students will need:

The Automatics control add-on kit contains the equipment shown in the table.

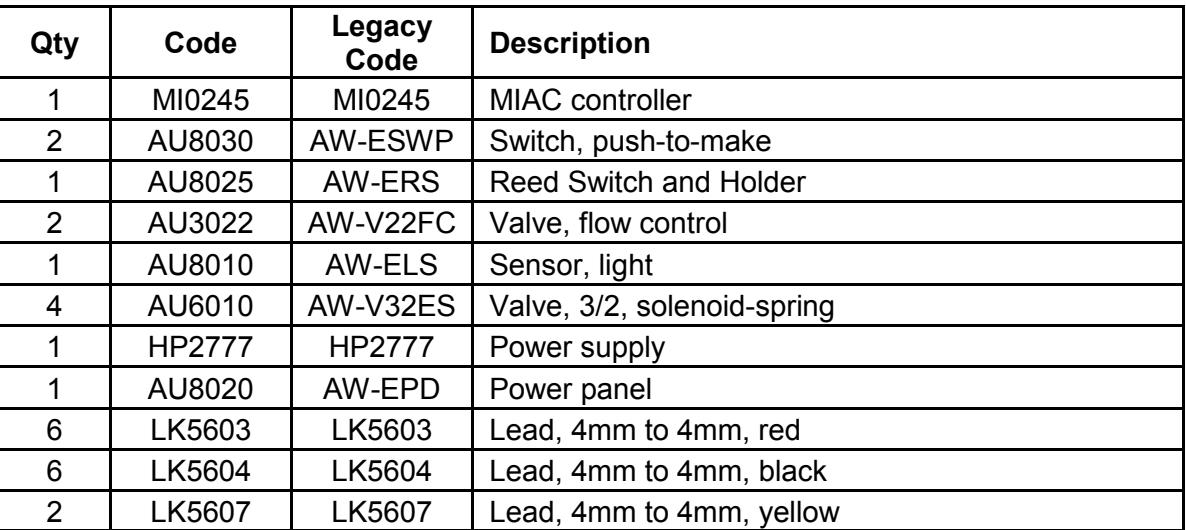

This kit is intended as a supplement to the Automatics essentials solution, so you may also require the following equipment:

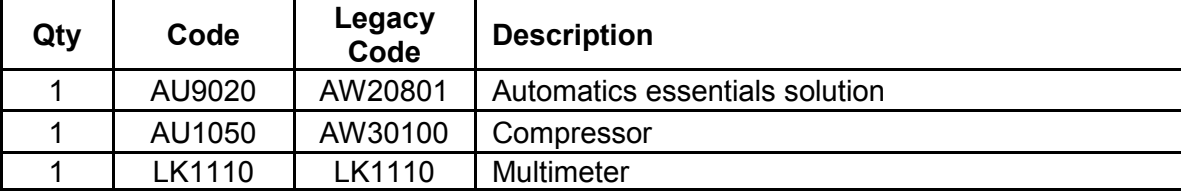

Please note: New product codes for Automatics products were created in January 2015. The "legacy codes" in the tables above refer to the part numbers prior to this date and are included as a convenience for customers who bought products before the part number change.

Students will also require access to a Windows PC with an unused USB port, and the Flowcode software installed. There are several user licence options for Flowcode...

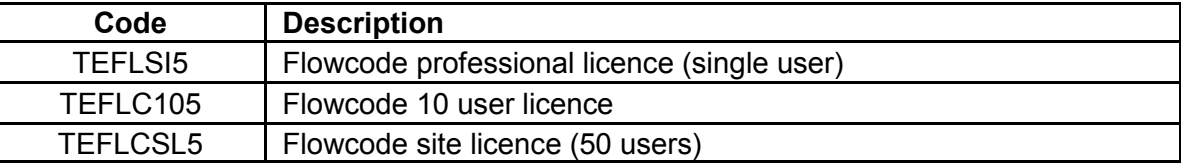

## Tutor's notes

Automatics control PLUS

#### Using this course:

It is expected that the worksheets are printed / photocopied, preferably in colour, for the students' use. Students should retain their own copy of the entire workbook.

Worksheets usually contain:

- an introduction to the topic under investigation and its practical application;
- step-by-step instructions for the investigation that follows;
- a section headed 'So What?' which aims both to challenge learners by questioning their understanding of a topic and also provides a useful summary of what has been learned. It can be used to develop ideas and as a trigger for class discussion.
- a section headed 'For Your Records' which provides important summary information that students should retain for future reference, and extension exercises.

This format encourages self-study, with students working at a rate that suits their ability. It is for the tutor to monitor that students' understanding is keeping pace with their progress through the worksheets and to provide additional work that will challenge brighter learners. One way to do this is to 'sign off' each worksheet, as a student completes it, and in the process have a brief chat with the learner to assess their grasp of the ideas involved in the exercises that it contains.

A set of revision questions has been provided to conclude the work in this unit. These are of mixed difficulty and are designed to help students identify topics which might need more work. It is recommended that students should attempt these questions under examination conditions and without the use of notes.

Three scenarios are included for students to use as realistic design problems (without solutions, as there are a number of valid approaches to each). These can be used as homework tasks if the instructor so wishes.

The 'Tutor Notes' outline the activities specified in the worksheets, highlight significant concepts and potential problems involved in them, and give sample solutions to the programming tasks set.

#### Time:

It will take most students between five and eight hours to complete the practical work and exercises in the worksheets. It is expected that a further, similar length of time will be needed to support the learning in a class, tutorial or in a self-study environment.

Page 34

PLUS

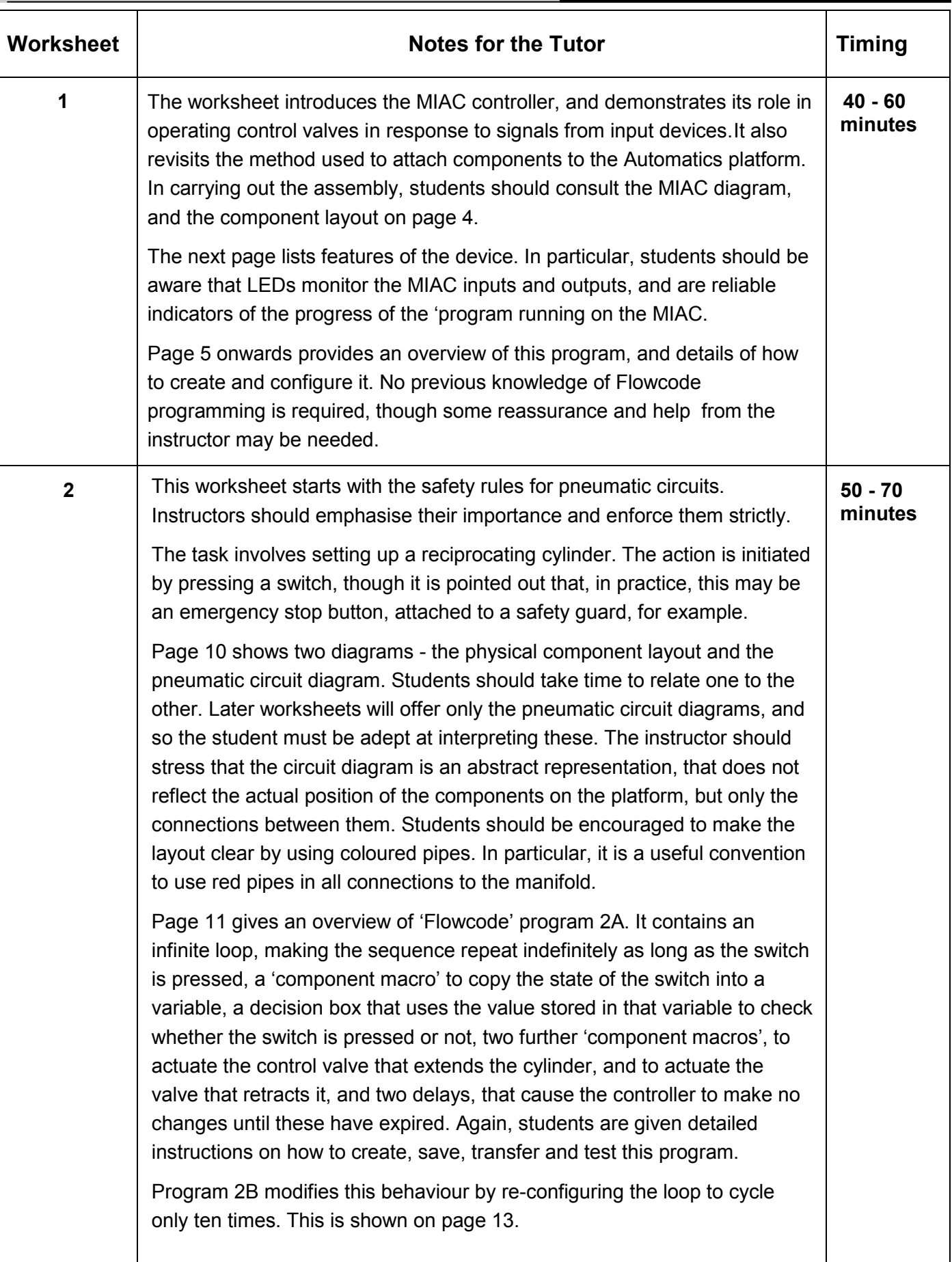

## Tutor's notes

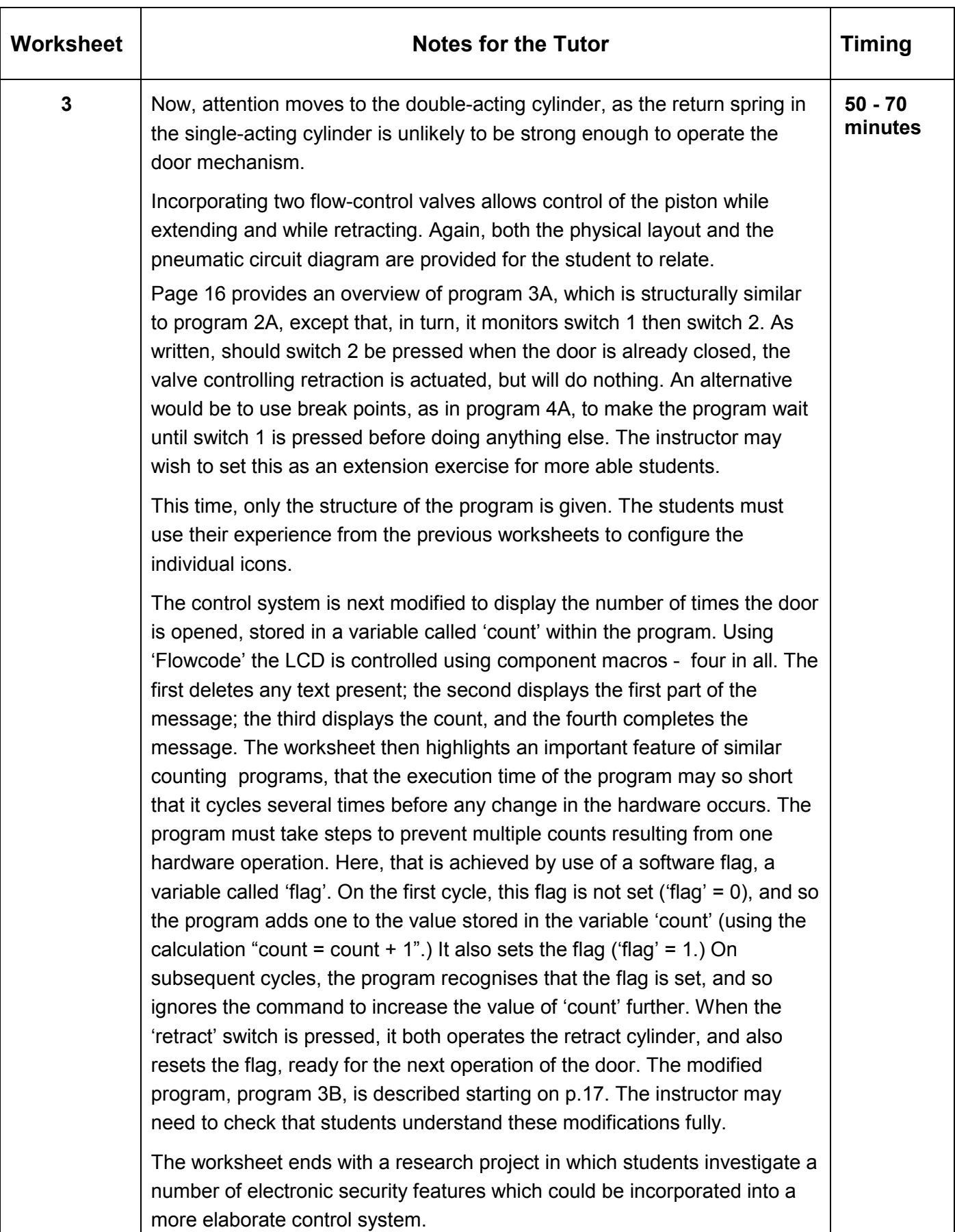

## Tutor's notes

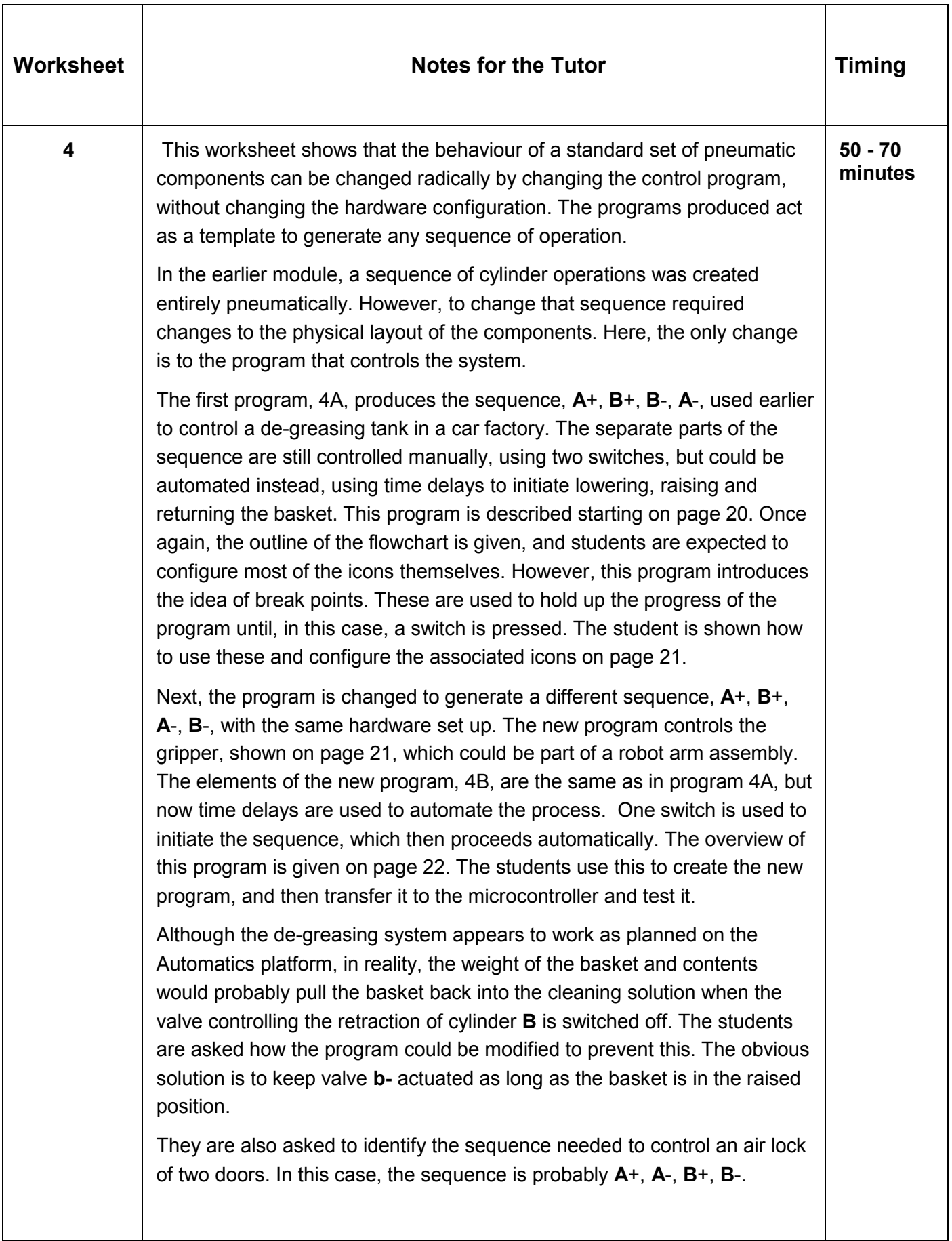

## Tutor's notes

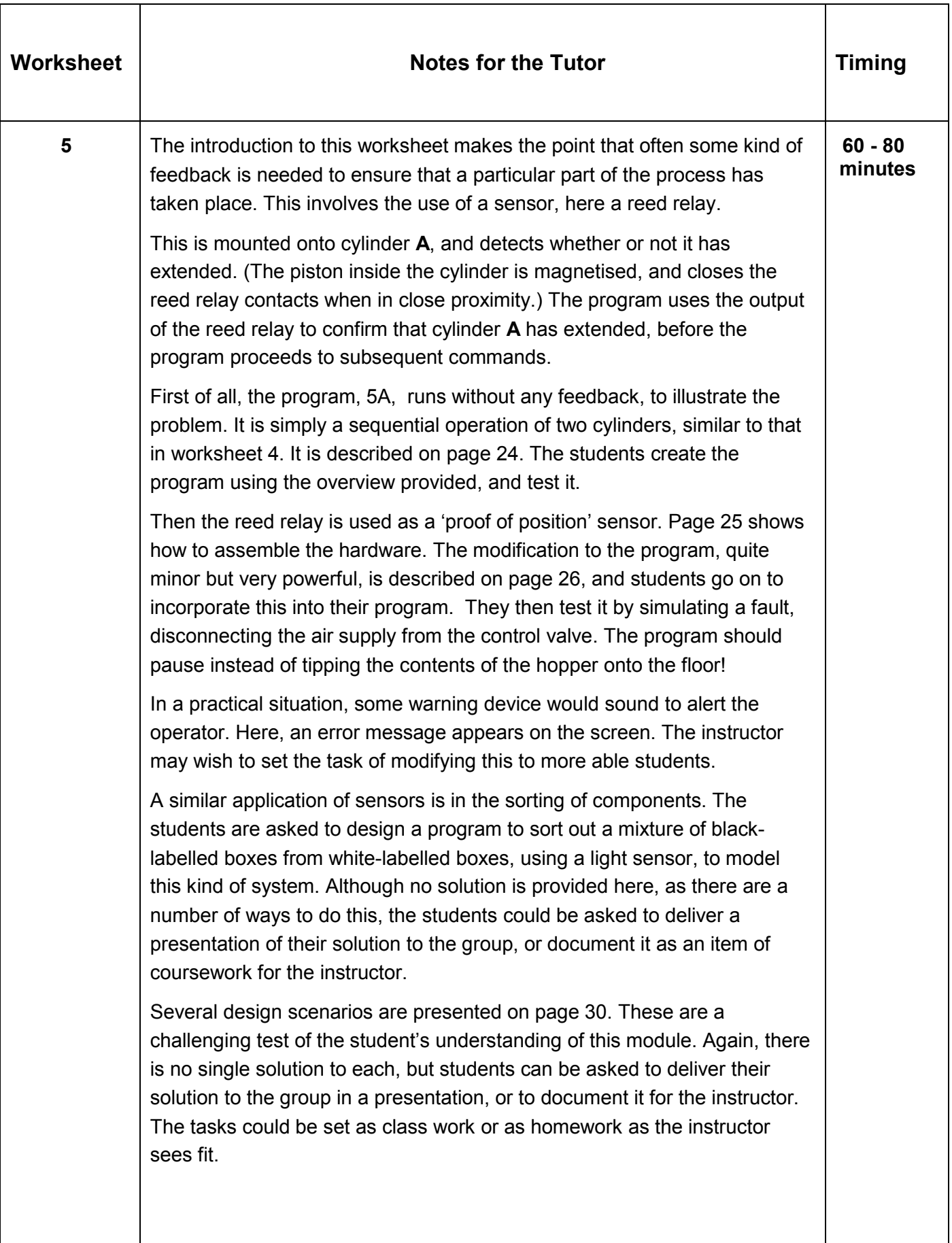

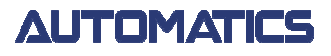

Automatics control PLUS

# **Solutions** to Flowcode programs

These programs give possible solutions to the tasks set. They assume that the hardware is set up as described in the worksheets. However, there are a number of other ways to solve these problems, and other ways to configure the hardware.

## Tutor's notes

## Page 39

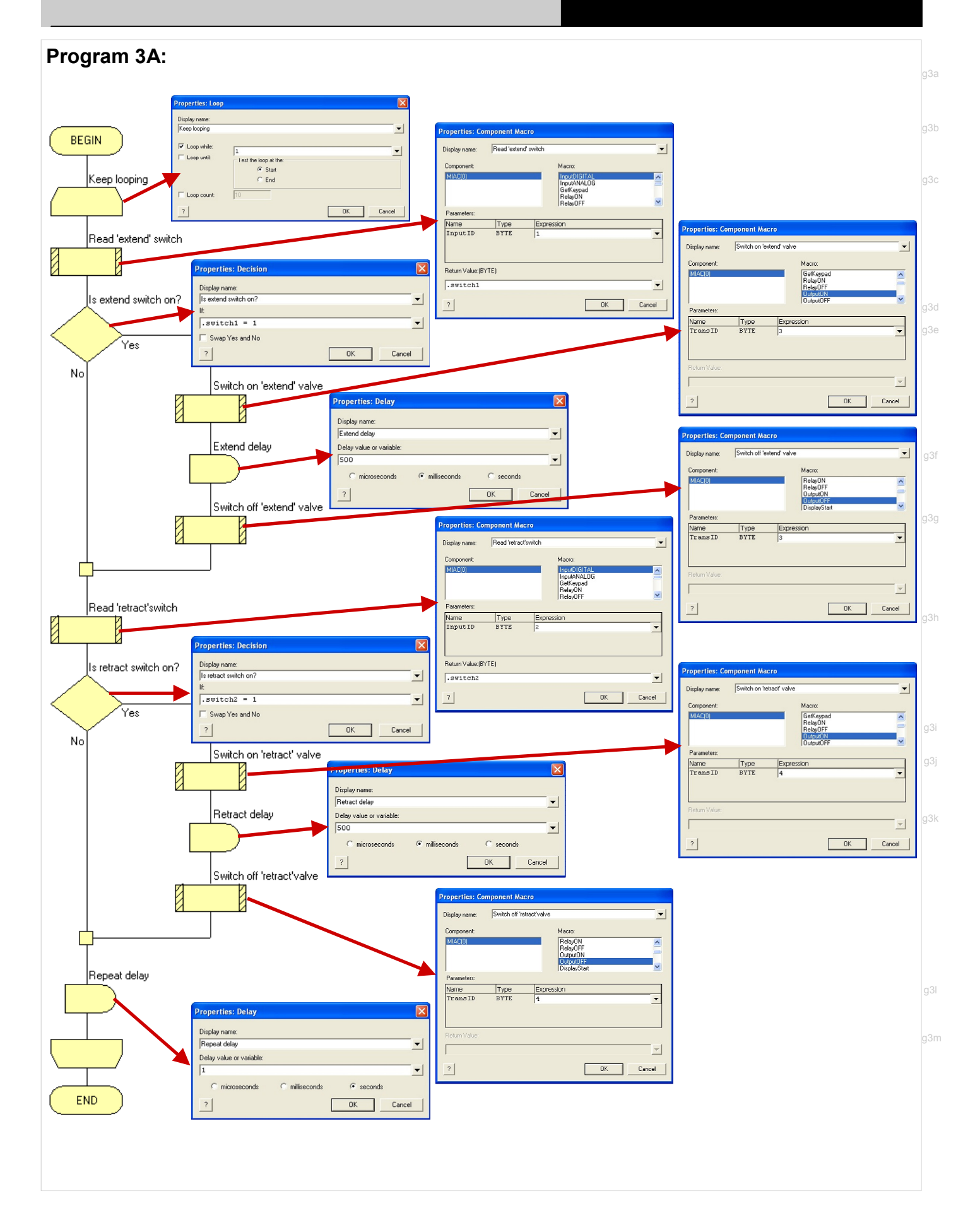

## Tutor's notes

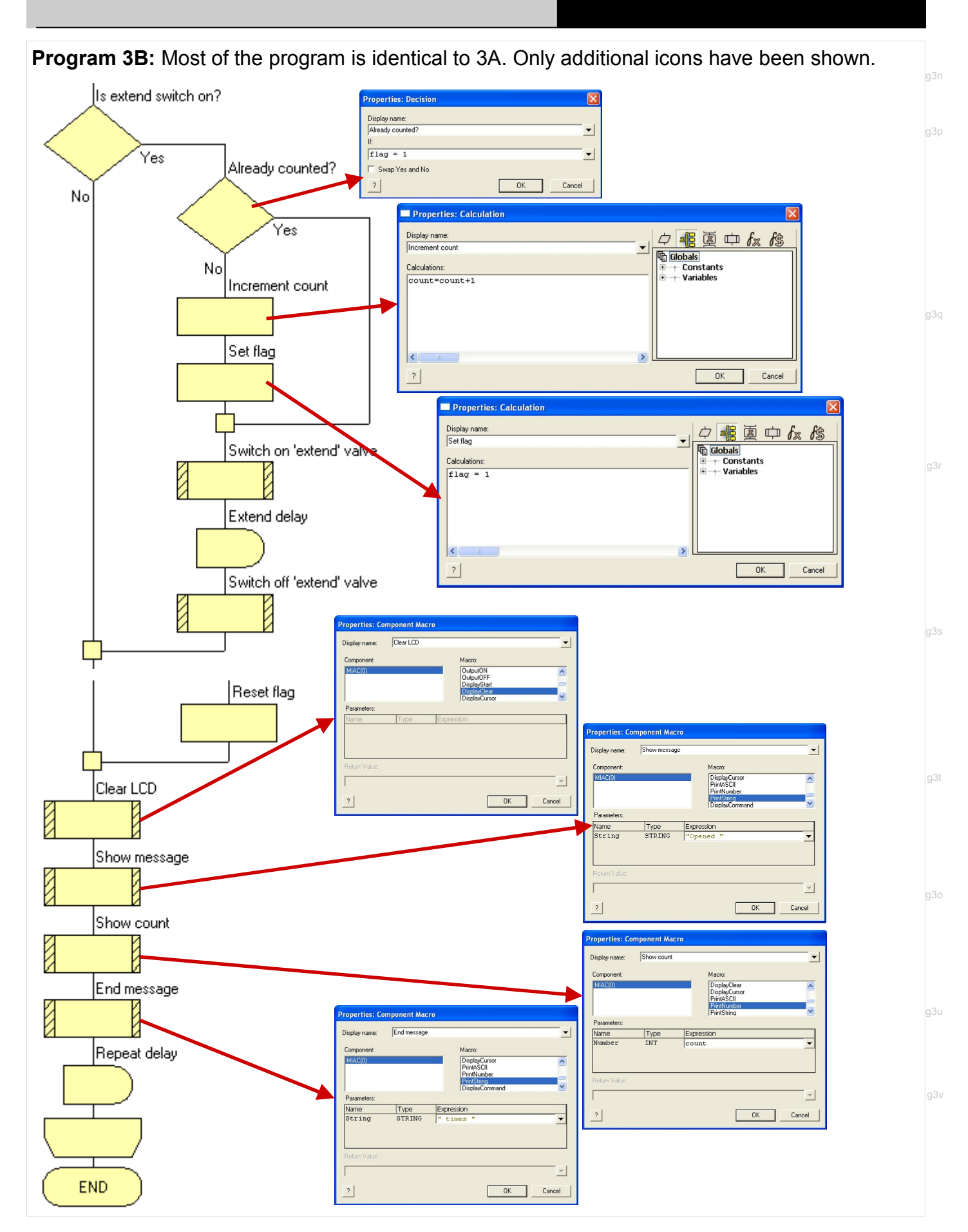

## Tutor's notes

Program 4A:

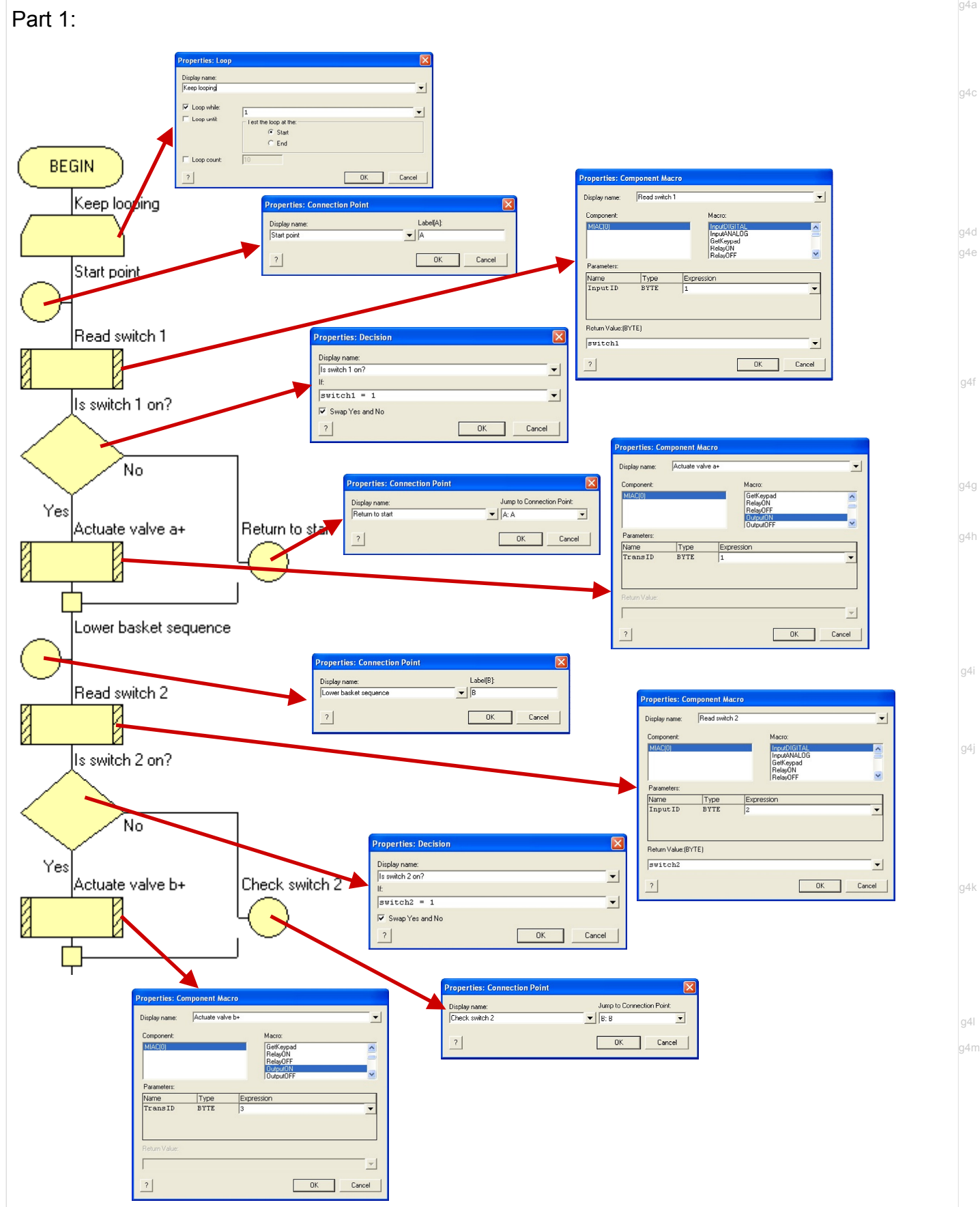

## Tutor's notes

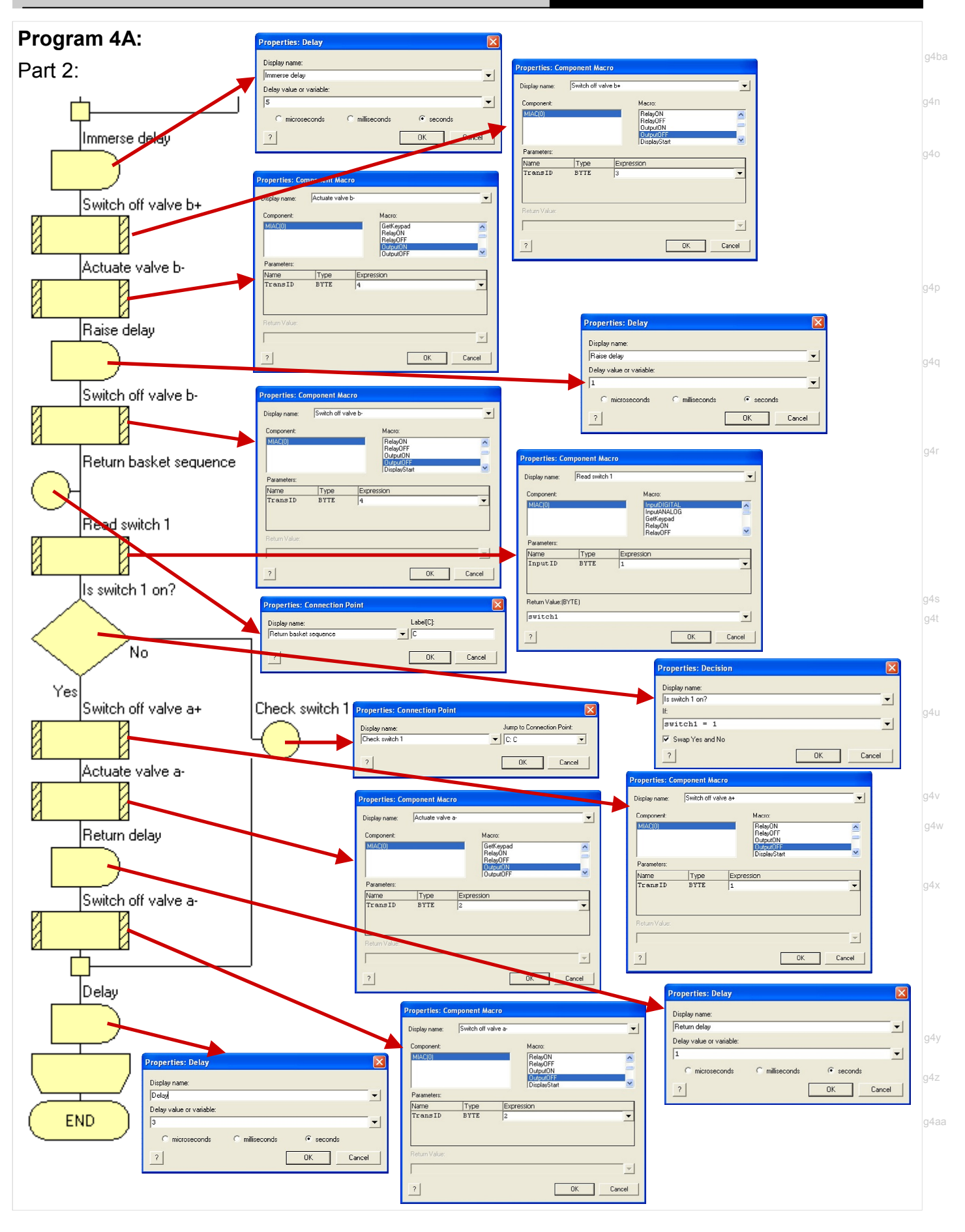

## Tutor's notes

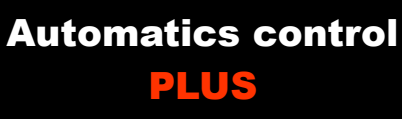

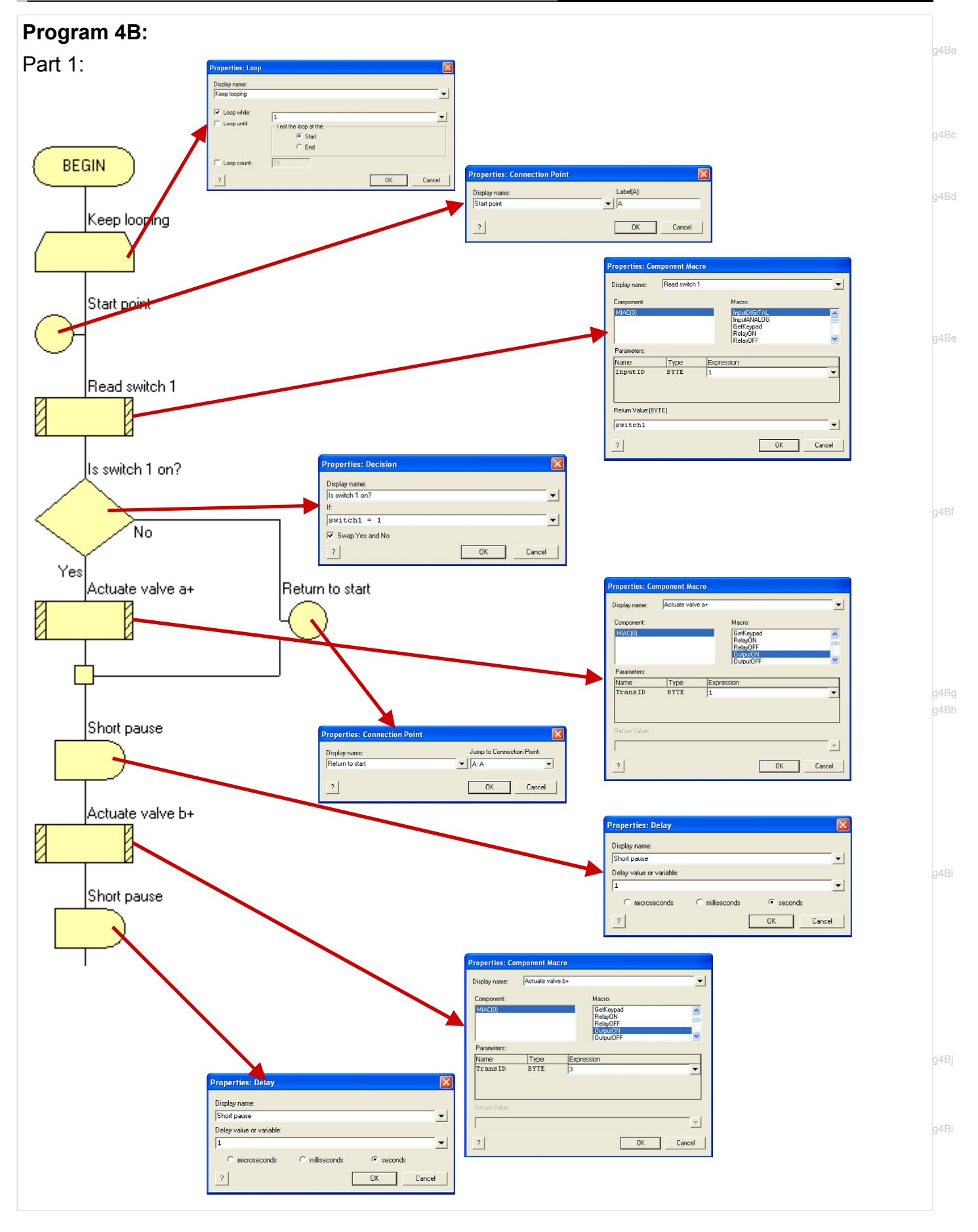

## Tutor's notes

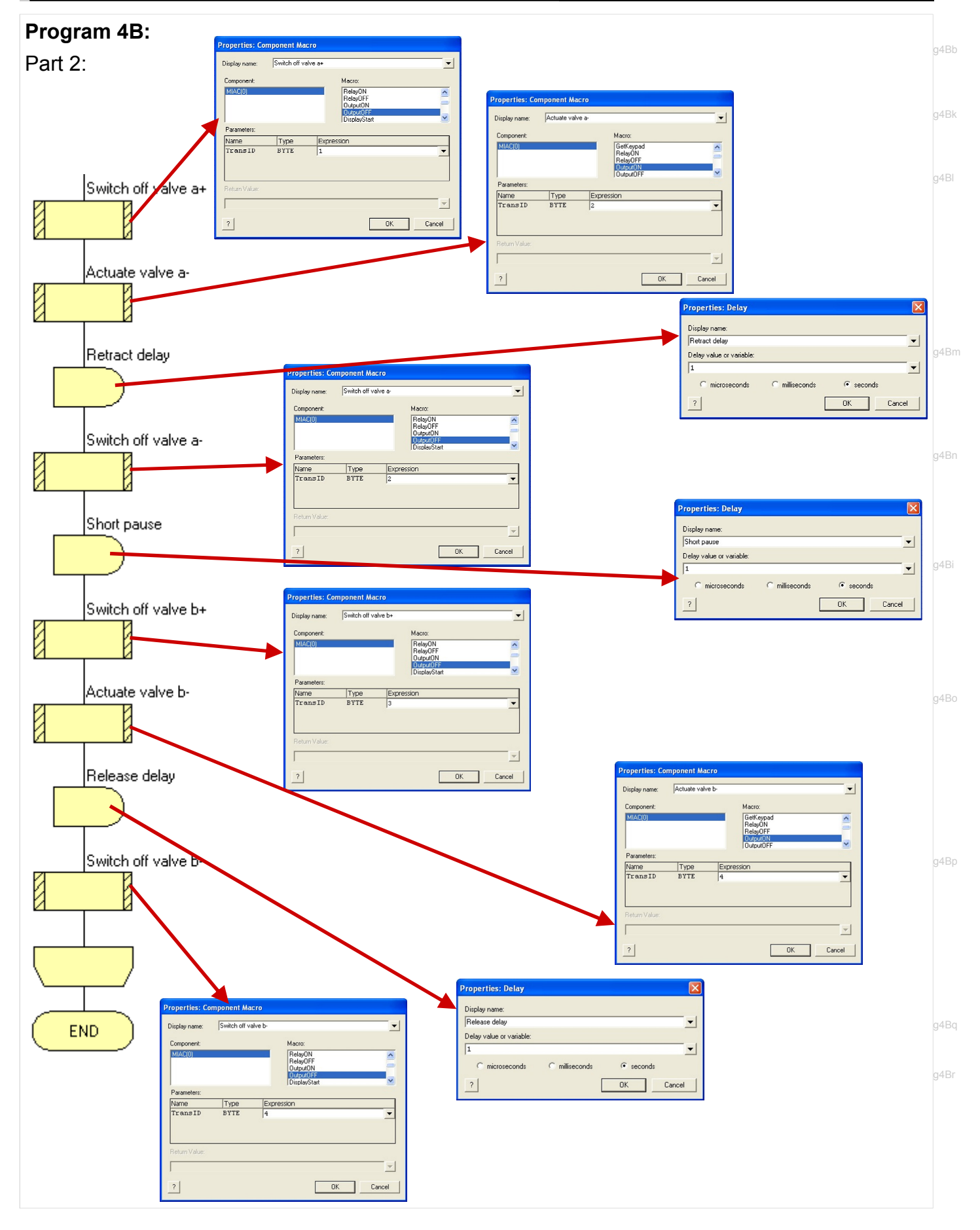

Page 45

## Tutor's notes

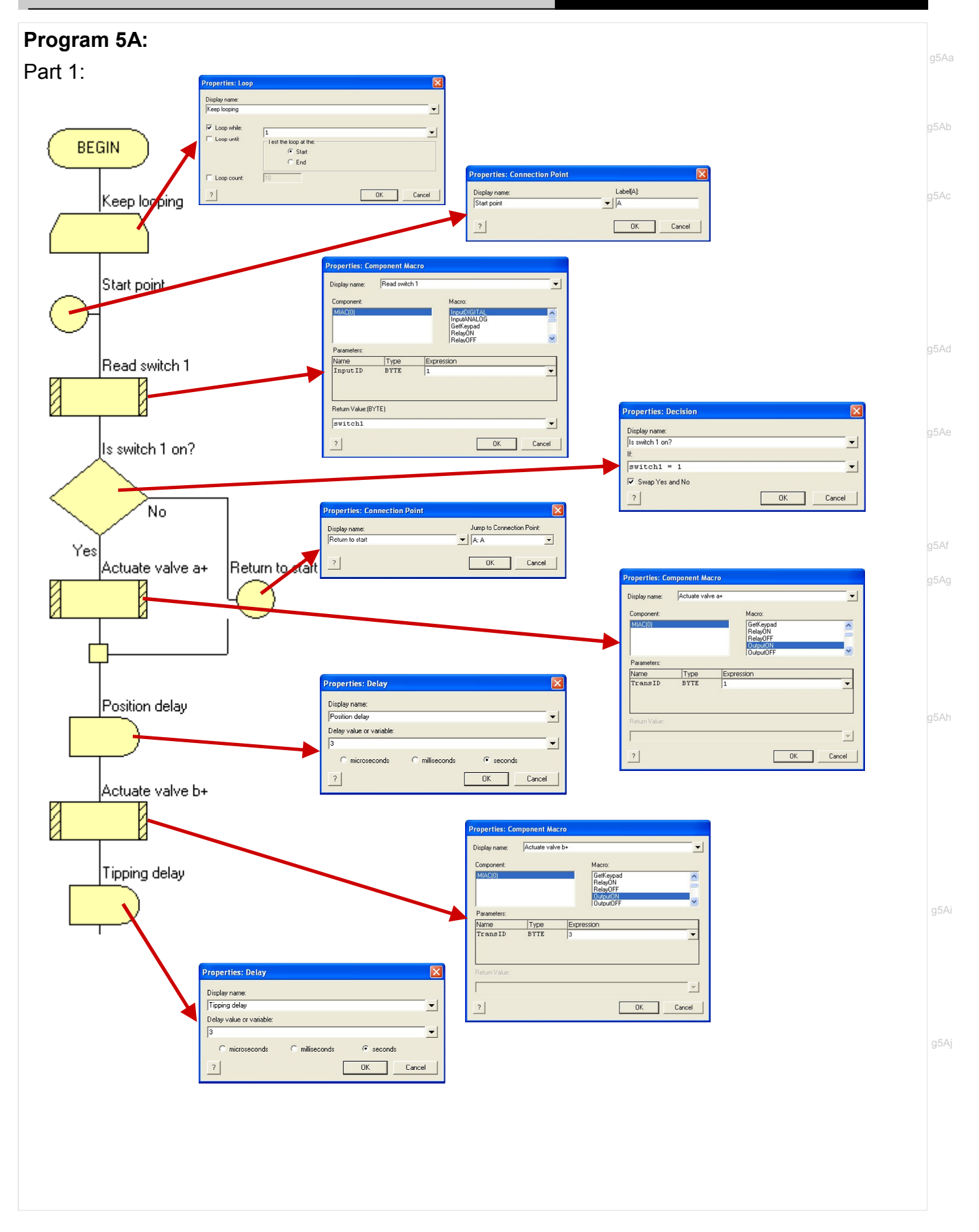

## Tutor's notes

Automatics control PLUS

Program 5A:

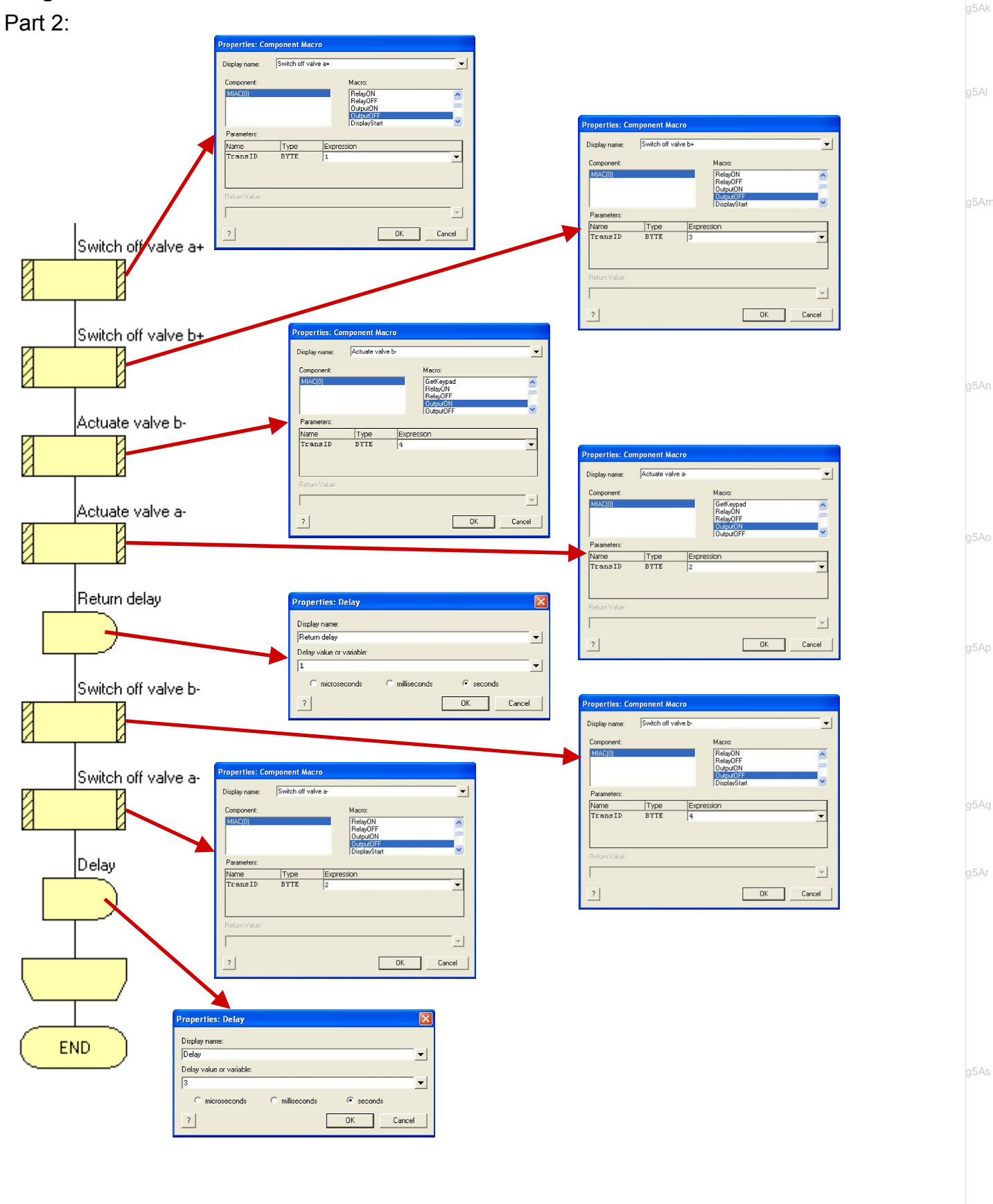

## Tutor's notes

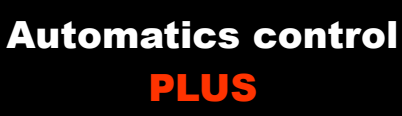

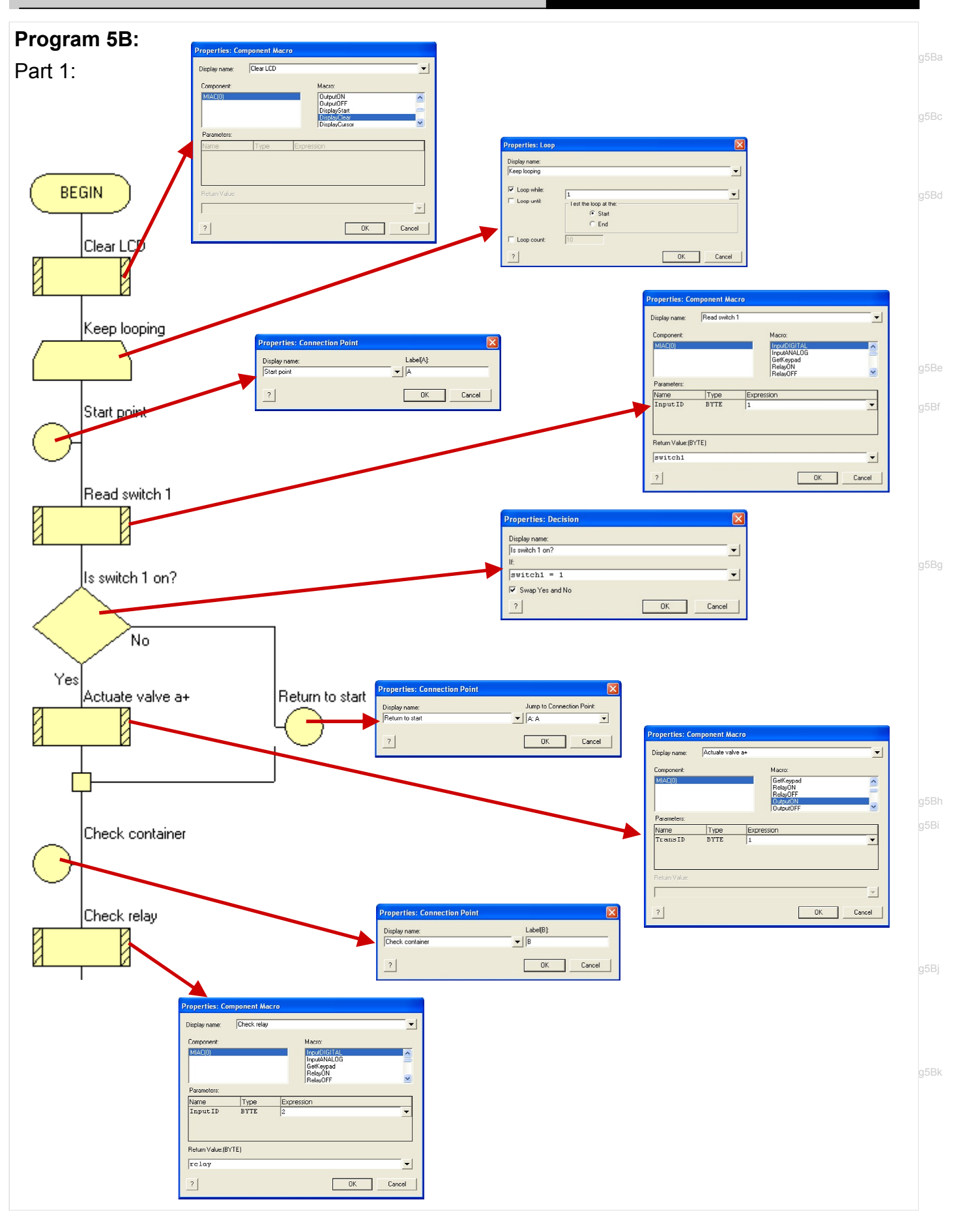

## Tutor's notes

Automatics control PLUS

#### Program 5B:

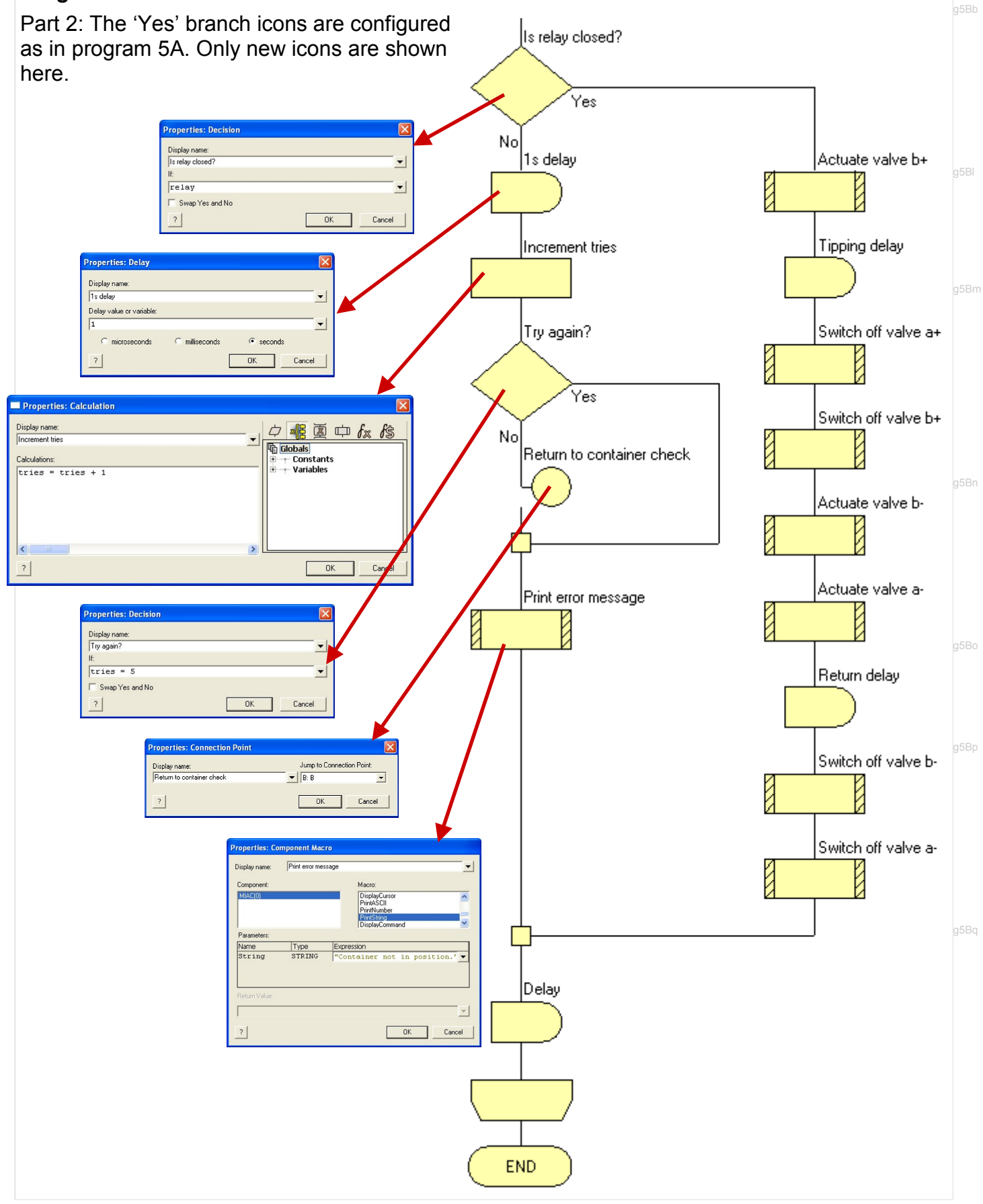

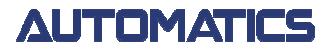

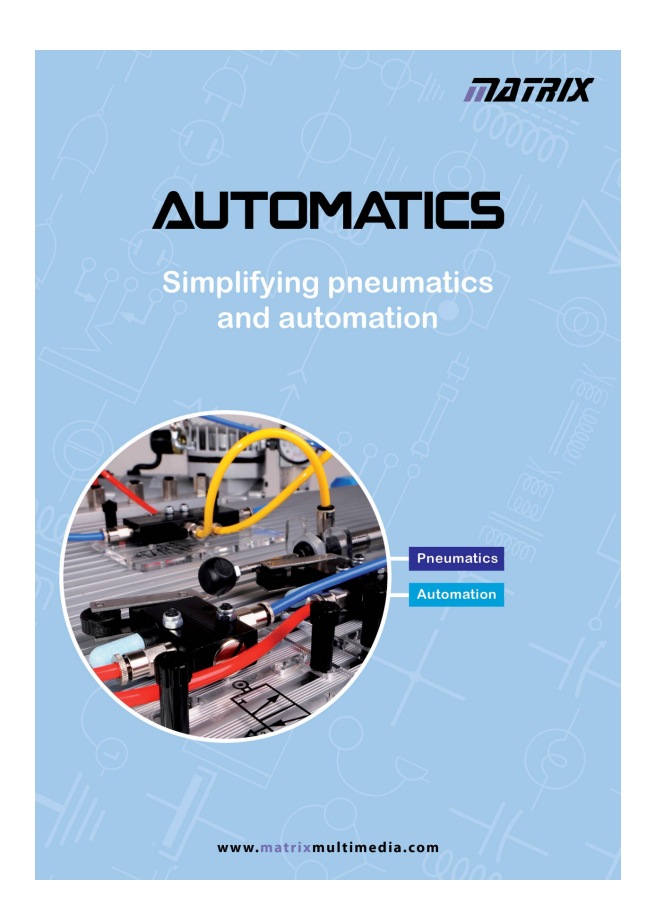

Further details of the entire Automatics range can be found in the latest edition of the Automatics catalogue, available as a free .pdf download from the Matrix website:-

#### www.matrixmultimedia.com

The website also includes information about all of our other product ranges, many free downloadable resources, customer support pages and our online ordering service.

Also available: E-blocks & Locktronics catalogues

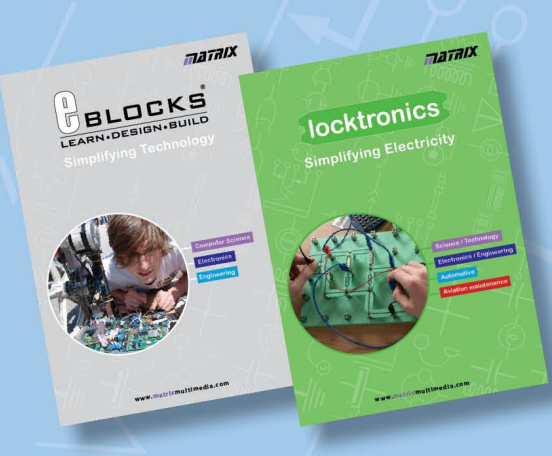

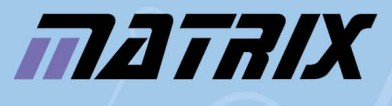

Matrix Multimedia Ltd. 23 Emscote Street South **Halifax** HX1 3AN

t: +44 (0)1422 252380 e: sales@matrixmultimedia.co.uk

#### www.matrix multimedia.com